# <span id="page-0-0"></span>**Dell™ Dimension™ 8300 Series**

[Before You Begin](file:///C:/data/systems/dim8300/sm/before.htm) [Turning Off Your Computer](file:///C:/data/systems/dim8300/sm/turnoff.htm) [Opening the Computer Cover](file:///C:/data/systems/dim8300/sm/cvrop.htm) [Technical Overview](file:///C:/data/systems/dim8300/sm/techov.htm) [Technical Specifications](file:///C:/data/systems/dim8300/sm/specs.htm) [Advanced Troubleshooting](file:///C:/data/systems/dim8300/sm/adtshoot.htm) [System Setup Program](file:///C:/data/systems/dim8300/sm/syssetup.htm) **[Removing and Installing Parts](file:///C:/data/systems/dim8300/sm/parts.htm)** [Closing the Computer Cover](file:///C:/data/systems/dim8300/sm/cvrclose.htm)

# **Notes, Notices, and Cautions**

**A NOTE:** A NOTE indicates important information that helps you make better use of your computer.

**NOTICE:** A NOTICE indicates either potential damage to hardware or loss of data and tells you how to avoid the problem.

**CAUTION: A CAUTION indicates a potential for property damage, personal injury, or death.** 

## **Abbreviations and Acronyms**

For a complete list of abbreviations and acronyms, see the *[Tell Me How](file:///C:/data/systems/dim8300/sm/tellhow.chm)* help file.

If you purchased a Dell™ n Series computer, any references in this document to Microsoft® Windows® operating systems are not applicable.

## **Information in this document is subject to change without notice. © 2003–2004 Dell Inc. All rights reserved.**

Reproduction in any manner whatsoever without the written permission of Dell Inc. is strictly forbidden.

Trademarks used in this text: *Dell,* the DELL logo, and D*imension* are trademarks of Dell Inc.; *Intel* and *Pentium* are registered trademarks of Intel Corporation; *Microsoft* and<br>*Windows* are registered trademarks of

Other trademarks and trade names may be used in this document to refer to either the entities claiming the marks and names or their products. Dell Inc. disclaims any<br>proprietary interest in trademarks and trade names other

**March 2004 Rev. A03**

## <span id="page-1-0"></span>**Advanced Troubleshooting Dell™ Dimension™ 8300 Series Service Manual**

- **O** [Diagnostic Lights](#page-1-1)
- **[Beep Codes](#page-2-0)**
- **O** [System Messages](#page-2-1)

# <span id="page-1-1"></span>**Diagnostic Lights**

To help you troubleshoot a problem, your computer is equipped with four lights on the back panel labeled "A," "B," "C," and "D." These lights can be yellow or<br>green. When the computer starts normally, the lights flash. Aft

CAUTION: Before you begin any of the procedures in this section, follow the safety instructions in your *Owner's Manual*.

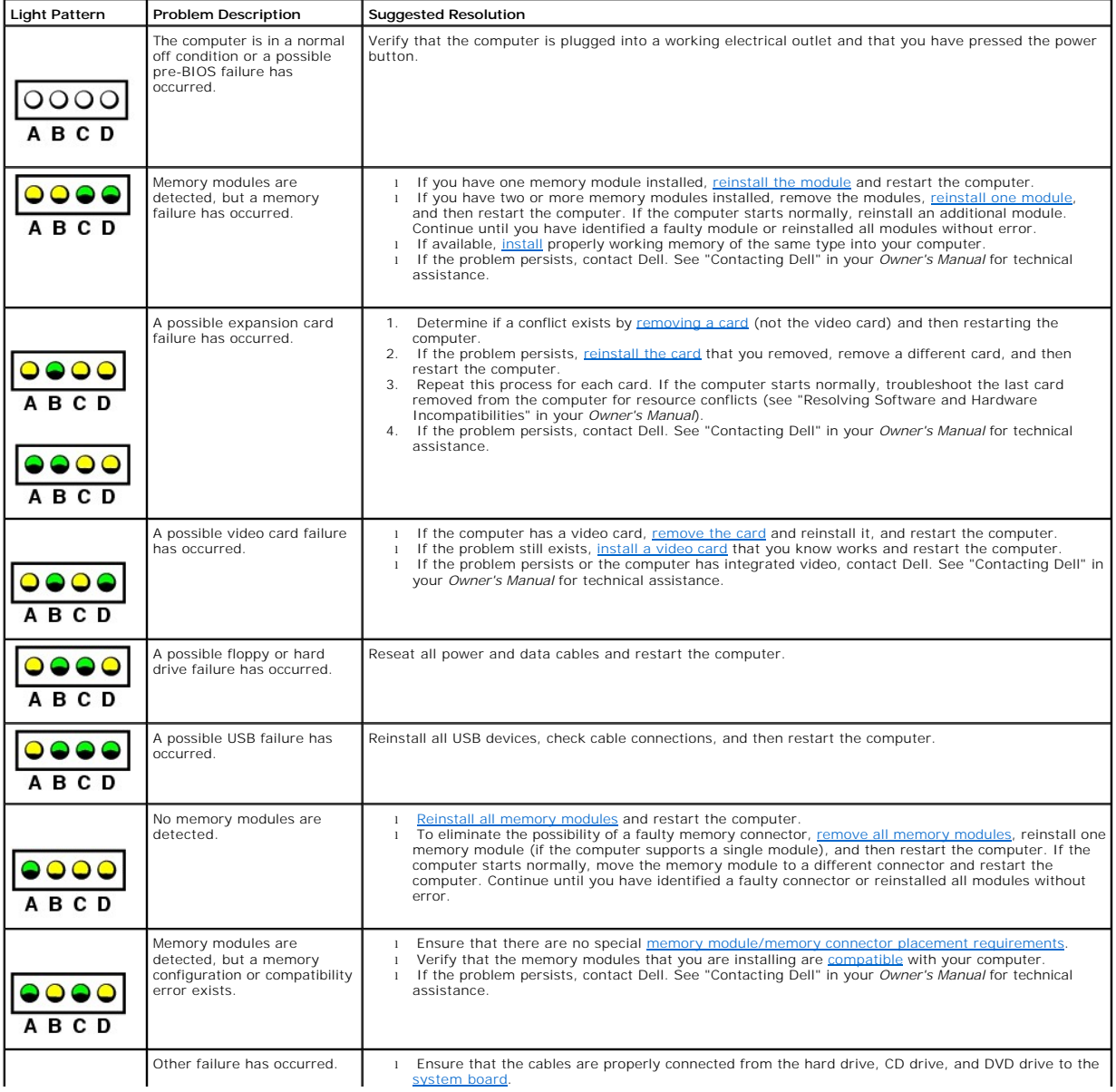

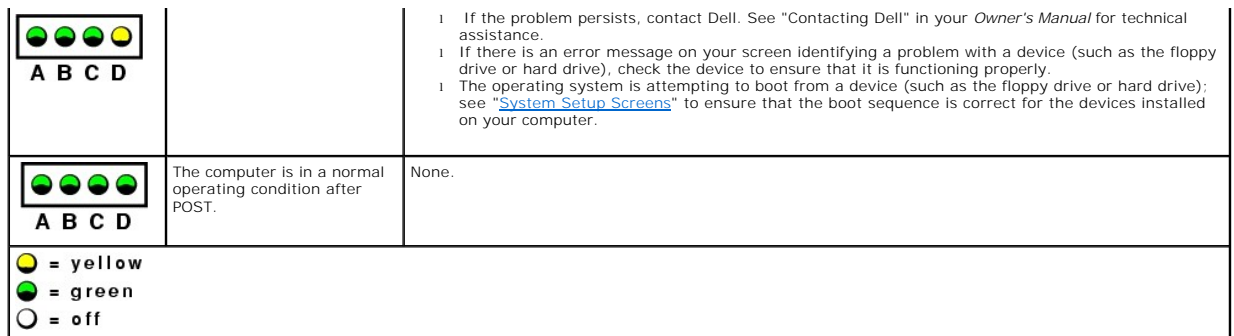

# <span id="page-2-0"></span>**Beep Codes**

Your computer might emit a series of beeps during start-up if the monitor cannot display errors or problems. This series of beeps, called a beep code,<br>identifies a problem. One possible beep code (code 1-3-1) consists of o

[Reseating the memory modules](file:///C:/data/systems/dim8300/sm/memory.htm#1102668) may fix the beep code errors in the following table. If the problem persists, see "Contacting Dell" in your *Owner's Manual* for<br>instructions on obtaining technical assistance.

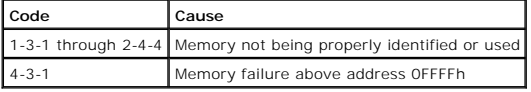

If you hear one of the following beep codes, see "Contacting Dell" in your *Owner's Manual* for instructions on obtaining technical assistance.

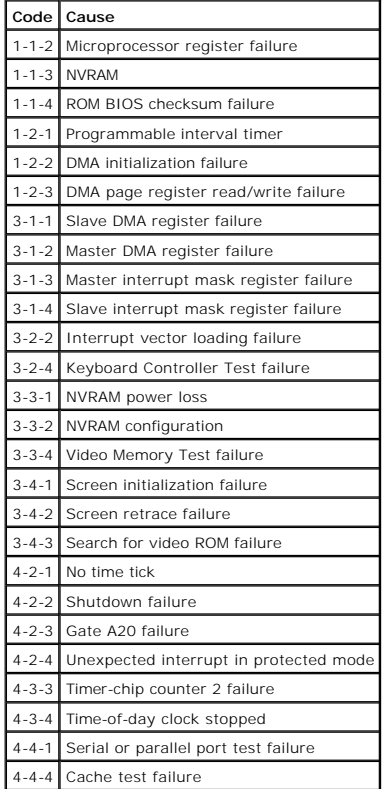

# <span id="page-2-1"></span>**System Messages**

**NOTE:** If the message you received is not listed in the table, see the documentation for either the operating system or the program that was running when the message appeared.

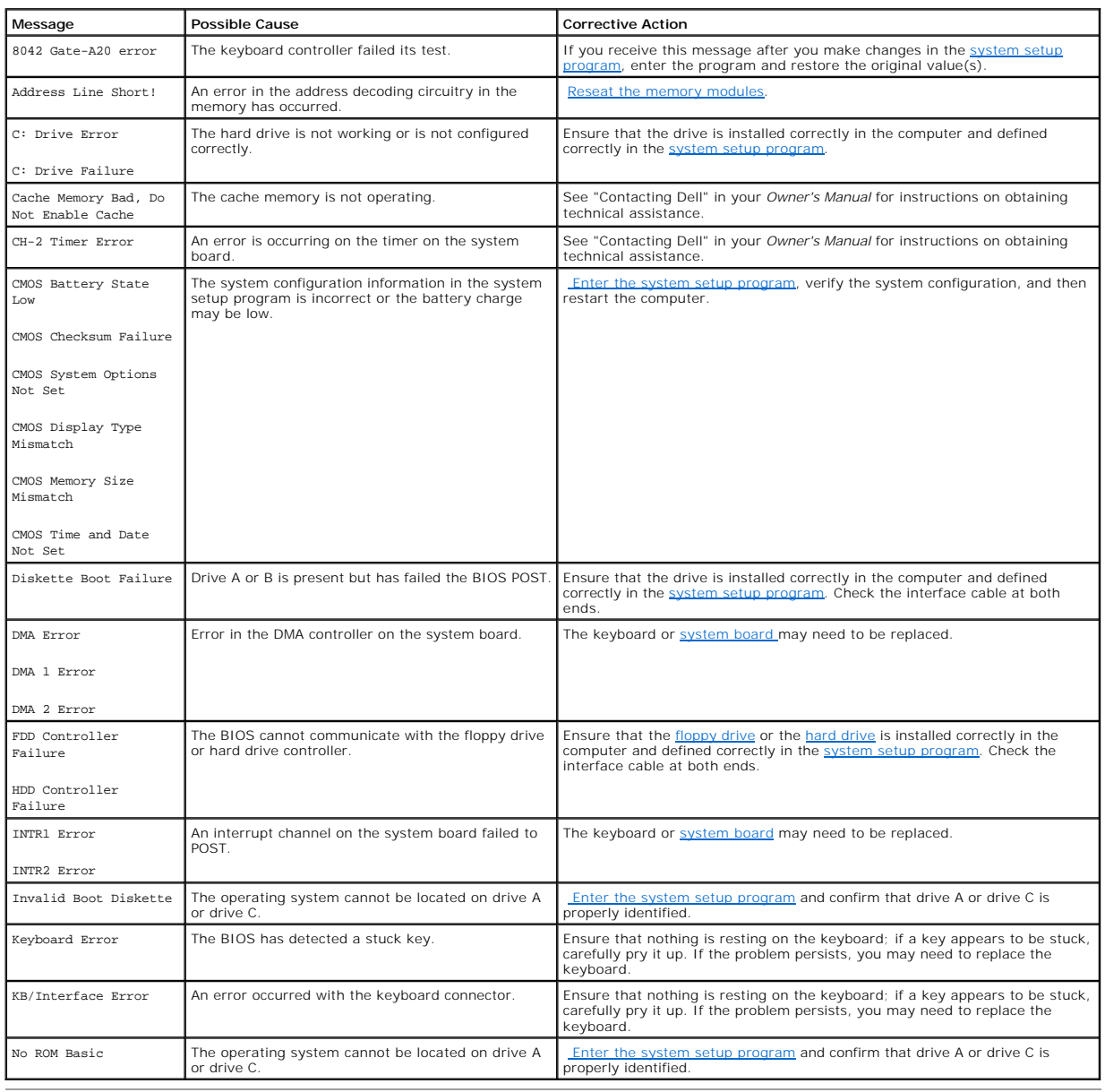

## <span id="page-4-2"></span>**Battery Dell™ Dimension™ 8300 Series Service Manual**

#### **A** CAUTION: Before you begin any of the procedures in this section, follow the safety instructions in your *Owner's Manual*.

A coin-cell battery maintains computer configuration, date, and time information. The battery can last several years.

If you have to repeatedly reset time and date information after turning on the computer, replace the battery.

CAUTION: A new battery can explode if it is incorrectly installed. Replace the battery only with the same or equivalent type recommended by the<br>manufacturer. Discard used batteries according to the manufacturer's instructi

To replace the battery:

- <span id="page-4-1"></span>1. Record all the screens in the [system setup program](file:///C:/data/systems/dim8300/sm/syssetup.htm#1102134) so that you can restore the correct settings in [step 12](#page-4-0).
- 2. [Shut down the computer](file:///C:/data/systems/dim8300/sm/turnoff.htm#1102201) through the **Start** menu.
- 3. Ensure that your computer and attached devices are turned off. If your computer and attached devices did not automatically turn off when you shut down your computer, turn them off now.

**NOTICE:** To disconnect a network cable, first unplug the cable from your computer, and then unplug it from the network wall jack.

- 4. Turn off any attached devices and disconnect them from their electrical outlets.
- 5. Disconnect the computer power cable from the wall outlet, and then press the power button to ground the system board.

CAUTION: To guard against electrical shock, always unplug your computer from the electrical outlet before opening the cover.

6. [Open the computer cover.](file:///C:/data/systems/dim8300/sm/cvrop.htm#1102136)

**NOTICE:** Before touching anything inside your computer, ground yourself by touching an unpainted metal surface, such as the metal at the back of the<br>computer. While you work, periodically touch an unpainted metal surface

- 7. Locate the battery socket on the [system board](file:///C:/data/systems/dim8300/sm/techov.htm#1102286)
- **NOTICE:** If you pry the battery out of its socket with a blunt object, be careful not to touch the system board with the object. Ensure that the object is inserted between the battery and the socket before you attempt to pry out the battery. Otherwise, you may damage the system board by prying off the socket or by breaking circuit traces on the system board.
- 8. Remove the battery by carefully prying it out of its socket with your fingers or with a blunt, nonconducting object such as a plastic screwdriver.
- 9. Insert the new battery into the socket with the side labeled "+" facing up, and snap the battery into place.

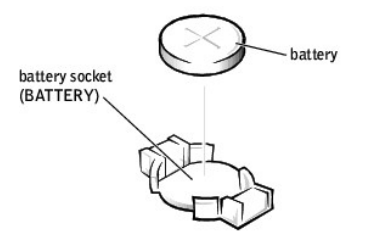

- 10. [Close the computer cover](file:///C:/data/systems/dim8300/sm/cvrclose.htm#1102145).
- **NOTICE:** To connect a network cable, first plug the cable into the network wall jack and then plug it into the computer.
- 11. Connect your computer and devices to electrical outlets, and turn them on.
- <span id="page-4-0"></span>12. [Enter the system setup program](file:///C:/data/systems/dim8300/sm/syssetup.htm#1104309) and restore the settings you recorded in [step 1](#page-4-1).
- 13. Properly dispose of the old battery. See the safety instructions in your *Owner's Manual*.

#### <span id="page-6-0"></span>**Before You Begin Dell™ Dimension™ 8300 Series Service Manual**

- **O** Getting Started
- **[Recommended Tools](#page-6-2)**
- **[Shutting Down Your Computer](#page-6-3)**

## <span id="page-6-1"></span>**Getting Started**

 This section provides procedures for removing and installing the components in your computer. Unless otherwise noted, each procedure assumes that the following conditions exist:

- 1 You have performed the steps in ["Shutting Down Your Computer.](#page-6-3)"
- l You have read the safety information in your *Owner's Manual*.

# <span id="page-6-2"></span>**Recommended Tools**

The procedures in this document may require the following tools:

- l Small flat-blade screwdriver
- l Phillips screwdriver
- l Flash BIOS update program floppy disk or CD

# <span id="page-6-3"></span>**Shutting Down Your Computer**

Use the following safety guidelines to help protect your computer from potential damage and to ensure your own personal safety.

**A** CAUTION: Before you begin any of the procedures in this section, follow the safety instructions in the *Owner's Manual*. **NOTICE:** Only a certified service technician should perform repairs on your computer. Damage due to servicing that is not authorized by Dell is not covered by your warranty.

CAUTION: Handle components and cards with care. Do not touch the components or contacts on a card. Hold a card by its edges or by its metal<br>mounting bracket. Hold a component such as a microprocessor by its edges, not by i

Θ **NOTICE:** When you disconnect a cable, pull on its connector or on its strain-relief loop, not on the cable itself. Some cables have a connector with<br>locking tabs; if you are disconnecting this type of cable, press in on t aligned.

**NOTICE:** To avoid damaging the computer, perform the following steps before you begin working inside the computer.

- 1. Shut down the computer.
- 2. Ensure that the computer and any attached devices are turned off. If your computer and attached devices did not automatically turn off when you shut down your computer, press and hold the power button for 4 seconds.

**NOTICE:** To disconnect a network cable, first unplug the cable from your computer and then unplug it from the network wall jack.

- 3. Disconnect any telephone or telecommunication lines from the computer.
- 4. Disconnect your computer and all attached devices from their electrical outlets, and then press the power button to ground the system board.
- 5. Remove the computer stand, if it is attached.

**CAUTION: To guard against electrical shock, always unplug your computer from the electrical outlet before opening the cover.** 

6. Open the computer cover.

**NOTICE:** Before touching anything inside your computer, ground yourself by touching an unpainted metal surface, such as the metal at the back of the<br>computer. While you work, periodically touch an unpainted metal surface

#### <span id="page-7-0"></span>**Cards**

**Dell™ Dimension™ 8300 Series Service Manual**

- **PCI** Cards
- **O** [AGP Cards](#page-9-1)

# <span id="page-7-1"></span>**PCI Cards**

**CAUTION: Before you begin any of the procedures in this section, follow the safety instructions listed in your** *Owner's Manual***.** 

**CAUTION:** To guard against electrical shock, always unplug your computer from the electrical outlet before opening the cover.

Your Dell™ computer provides slots for up to four 32-bit, 33-MHz cards.

If you are installing or replacing a card, follow the procedures in the next section. If you are removing but not replacing a card, see "[Removing a Card](#page-9-2)."

## **Installing a PCI Card**

CAUTION: Before you begin any of the procedures in this section, follow the safety instructions listed in your *Owner's Manual*.

- 1. If you are replacing a card, remove the current driver for the card from the operating system.
- 2. [Shut down the computer](file:///C:/data/systems/dim8300/sm/turnoff.htm#1102201) through the **Start** menu.
- 3. Ensure that your computer and attached devices are turned off. If your computer and attached devices did not automatically turn off when you shut down your computer, turn them off now.

**NOTICE:** To disconnect a network cable, first unplug the cable from your computer and then unplug it from the network wall jack.

- 4. Disconnect any telephone or telecommunication lines from the computer.
- 5. Disconnect your computer and all attached devices from their electrical outlets, and then press the power button to ground the system board.

**CAUTION: To guard against electrical shock, always unplug your computer from the electrical outlet before opening the cover.** 

- 6. [Open the computer cover.](file:///C:/data/systems/dim8300/sm/cvrop.htm#1102136)
- <span id="page-7-2"></span>7. Press the lever on the card retention arm and raise the retention arm.

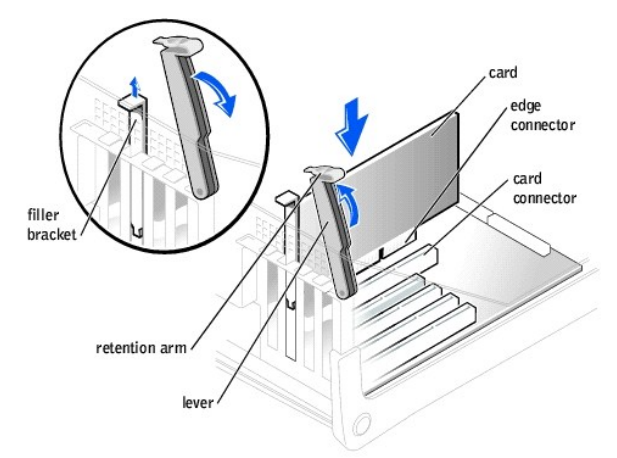

- 8. If you are installing a new card, remove the filler bracket to create a card-slot opening. Then continue with [step 10](#page-8-0).
- 9. If you are replacing a card that is already installed in the computer, remove the card.

If necessary, disconnect any cables connected to the card. Grasp the card by its top corners, and ease it out of its connector.

<span id="page-8-1"></span>10. Prepare the card for installation.

<span id="page-8-0"></span>See the documentation that came with the card for information on configuring the card, making internal connections, or otherwise customizing it for your computer.

CAUTION: Some network adapters automatically start the computer when they are connected to a network. To guard against electrical shock, be<br>sure to unplug your computer from its electrical outlet before installing any card

11. Place the card in the connector and press down firmly. Ensure that the card is fully seated in the slot.

If the card is full-length, insert the end of the card into the card guide bracket as you lower the card toward its connector on the system board. Insert the card firmly into the card connector on the system board.

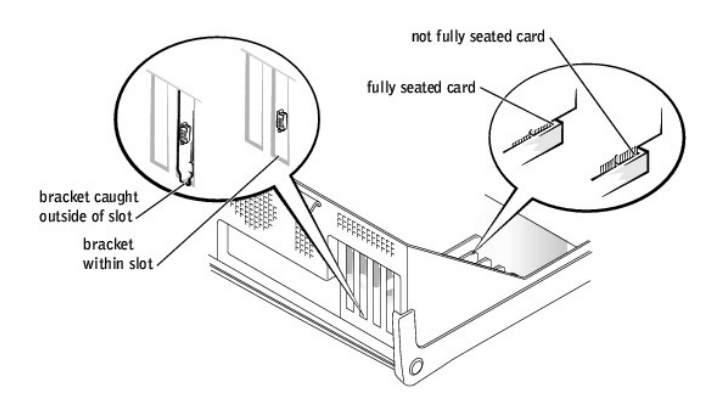

- 12. Before you lower the retention arm, ensure that:
	- l The tops of all cards and filler brackets are flush with the alignment bar.
	- 1 The notch in the top of the card or filler bracket fits around the alignment guide.

Press the arm into place, securing the card(s) in the computer.

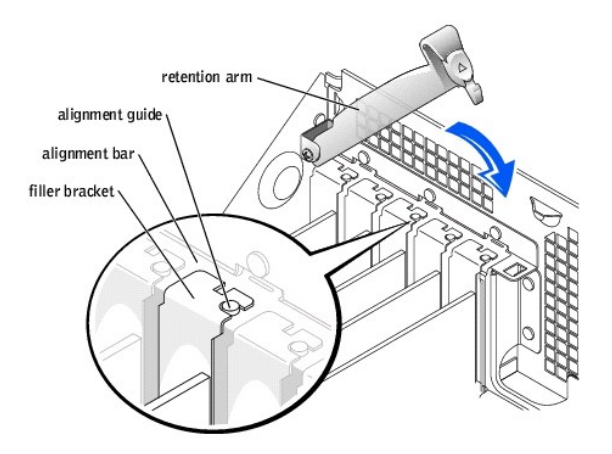

NOTICE: Do not route card cables over or behind the cards. Cables routed over the cards can prevent the computer cover from closing properly or cause damage to the equipment.

13. Connect any cables that should be attached to the card.

See the documentation for the card for information about the card's cable connections.

**NOTICE:** To connect a network cable, first plug the cable into the network wall jack and then plug it into the computer.

- 14. [Close the computer cover](file:///C:/data/systems/dim8300/sm/cvrclose.htm#1102145), reconnect the computer and devices to electrical outlets, and turn them on.
- 15. Install any drivers required for the card as described in the card documentation.

# <span id="page-9-2"></span><span id="page-9-0"></span>**Removing a PCI Card**

CAUTION: Before you begin any of the procedures in this section, follow the safety instructions in your *Owner's Manual*.

- 1. [Shut down the computer](file:///C:/data/systems/dim8300/sm/turnoff.htm#1102201) through the **Start** menu.
- 2. Ensure that your computer and attached devices are turned off. If your computer and attached devices did not automatically turn off when you shut down your computer, turn them off now.

**NOTICE:** To disconnect a network cable, first unplug the cable from your computer and then unplug it from the network wall jack.

- 3. Disconnect any telephone or telecommunication lines from the computer.
- 4. Disconnect your computer and all attached devices from their electrical outlets, and then press the power button to ground the system board.

CAUTION: To guard against electrical shock, always unplug your computer from the electrical outlet before opening the cover.

- 5. [Open the computer cover.](file:///C:/data/systems/dim8300/sm/cvrop.htm#1102136)
- 6. Press the lever on the card retention arm and [raise the retention arm](#page-7-2).
- 7. If necessary, disconnect any cables connected to the card.
- 8. Grasp the card by its top corners, and ease it out of its connector.
- 9. If you are removing the card permanently, install a filler bracket in the empty card-slot opening.

If you need a filler bracket, contact Dell. See "Contacting Dell" in your *Owner's Manual* for technical assistance

10. Lower the retention arm and press it into place, securing the card(s) in the computer.

**NOTICE:** To connect a network cable, first plug the cable into the network wall jack and then plug it into the computer.

- 11. [Close the computer cover](file:///C:/data/systems/dim8300/sm/cvrclose.htm#1102145), reconnect the computer and devices to electrical outlets, and then turn them on.
- 12. Remove the card's driver from the operating system.

# <span id="page-9-1"></span>**AGP Cards**

CAUTION: Before you begin any of the procedures in this section, follow the safety instructions in your *Owner's Manual*.

Your Dell computer provides a connector for an AGP card.

- 1. [Shut down the computer](file:///C:/data/systems/dim8300/sm/turnoff.htm#1102201) through the **Start** menu.
- 2. Ensure that your computer and attached devices are turned off. If your computer and attached devices did not automatically turn off when you shut down your computer, turn them off now.

**NOTICE:** To disconnect a network cable, first unplug the cable from your computer and then unplug it from the network wall jack.

- 3. Disconnect any telephone or telecommunication lines from the computer.
- 4. Disconnect your computer and all attached devices from their electrical outlets, and then press the power button to ground the system board.

**CAUTION: To guard against electrical shock, always unplug your computer from the electrical outlet before opening the cover.** 

#### 5. [Open the computer cover.](file:///C:/data/systems/dim8300/sm/cvrop.htm#1102136)

#### **Removing an AGP Card**

- 1. Remove the filler bracket by raising the hinged lever and sliding the bracket up.
- 2. Press the card lever toward the PCI connector.
- 3. Pull the card up and out of the card clip.

<span id="page-10-0"></span>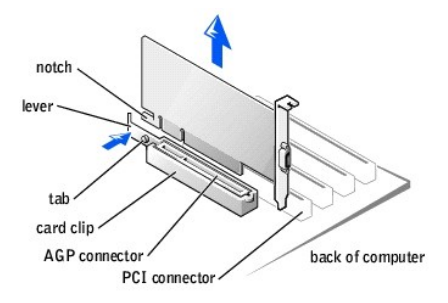

## **Installing an AGP Card**

1. To add or replace the card, press the card lever toward the PCI connector and gently press the card into the AGP connector until it clicks into place.

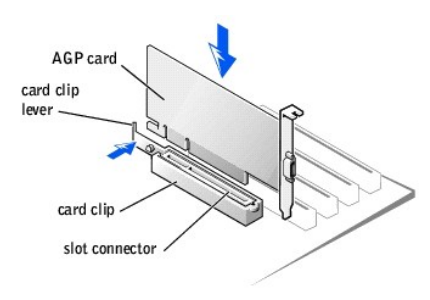

- 2. Release the card lever, ensuring that the tab fits into the notch on the front end of the card.
- 3. Secure the card by lowering the hinged lever on the back panel.
- 4. [Close the computer cover](file:///C:/data/systems/dim8300/sm/cvrclose.htm#1102145).
- 5. Connect the monitor cable to the card's video connector.

**NOTICE:** To connect a network cable, first plug the cable into the network wall jack and then plug it into the computer.

6. Connect your computer and devices to electrical outlets, and turn them on.

## <span id="page-11-0"></span>**Closing the Computer Cover Dell™ Dimension™ 8300 Series Service Manual**

1. Ensure that all cables are connected, and fold cables out of the way.

Gently pull the power cables toward you so that they do not get caught underneath the drives.

2. Ensure that no tools or extra parts are left inside the computer.

- 3. Close the cover:
	- a. Pivot the cover down.
	- b. Press down on the right side of the cover until it closes.
	- c. Press down on the left side of the cover until it closes.
	- d. Ensure that both sides of the cover are locked. If not, repeat all of step 3.

**NOTICE:** To connect a network cable, first plug the cable into the network wall jack and then plug it into the computer.

4. Connect your computer and devices to electrical outlets, and turn them on.

## <span id="page-12-0"></span>**Opening the Computer Cover Dell™ Dimension™ 8300 Series Service Manual**

**CAUTION: Before you begin any of the procedures in this section, follow the safety instructions in your** *Owner's Manual***.** 

- 1. Shut down the computer through the **Start** menu.
- 2. Ensure that your computer and attached devices are turned off. If your computer and attached devices did not automatically turn off when you shut down your computer, turn them off now.

**NOTICE:** To disconnect a network cable, first unplug the cable from your computer and then unplug it from the network wall jack.

- 3. Disconnect any telephone or telecommunication lines from the computer.
- 4. Disconnect your computer and all attached devices from their electrical outlets, and then press the power button to ground the system board.

CAUTION: To guard against electrical shock, always unplug your computer from the electrical outlet before opening the cover.

**NOTICE:** Ensure that sufficient space exists to support the open cover—at least 30 cm (1 ft) of desk top space.

5. Lay the computer on its side so that the arrow on the bottom of the computer points up.

- 6. Open the cover:
	- a. Facing the back of the computer, press the release button on the right side of the computer with one hand while pulling up on the top of the cover with the other hand.
	- b. Press the release button on the left side of the computer with one hand while pulling up on the top of the cover with the other hand.
	- c. Hold the bottom of the computer with one hand, and then pull open the cover with the other hand.

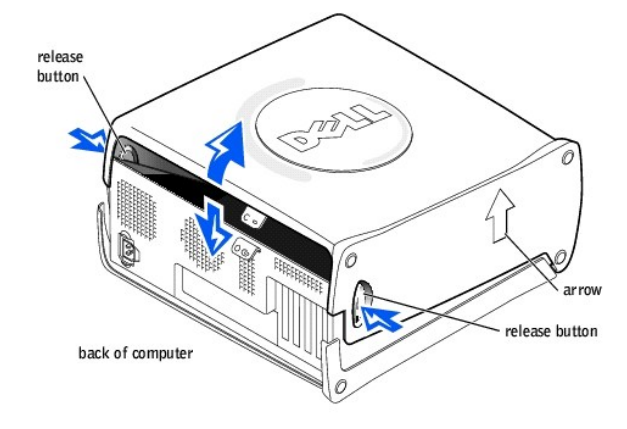

## <span id="page-13-0"></span>**Drives Dell™ Dimension™ 8300 Series Service Manual**

- [Replacing the Hard Drive](#page-13-1)
- [Adding a Second Hard Drive](#page-15-0)
- [Adding or Replacing a Floppy Drive](#page-16-1)
- [Adding or Replacing a CD/DVD Drive](#page-17-0)

Your computer supports one floppy drive and a maximum combination of up to four of any of the following drives.

**A NOTE:** Install only IDE hard drives or serial ATA hard drives in your computer. You cannot install both types of drives.

- l Two hard drives (IDE, Serial ATA)
- l Two CD or DVD drives
- l One Zip drive

# <span id="page-13-1"></span>**Replacing the Hard Drive**

**A** CAUTION: Before you begin any of the procedures in this section, follow the safety instructions in your *Owner's Manual*.

NOTICE: To avoid damage to the drive, do not set it on a hard surface. Instead, set the drive on a surface, such as a foam pad, that will sufficiently cushion it.

- 1. If you are replacing a hard drive that contains data you want to keep, back up your files before you begin this procedure.
- 2. [Shut down the computer](file:///C:/data/systems/dim8300/sm/turnoff.htm#1102201) through the **Start** menu.

NOTICE: To disconnect a network cable, first unplug the cable from your computer, and then unplug it from the network wall jack.

- 3. Turn off any attached devices and disconnect them from their electrical outlets.
- 4. Disconnect any telephone or telecommunication lines from the computer.
- 5. Disconnect the computer power cable from the wall outlet, and then press the power button to ground the system board.
- 6. Ground yourself by touching an unpainted metal surface on the chassis, such as the metal around the card-slot openings at the back of the computer, before touching anything inside your computer.

While you work, periodically touch an unpainted metal surface on the computer chassis to dissipate any static electricity that might harm internal components.

**NOTICE:** To guard against electrical shock, always unplug your computer from the electrical outlet before opening the cover.

#### 7. [Open the computer cover.](file:///C:/data/systems/dim8300/sm/cvrop.htm#1102136)

## **Removing a Hard Drive**

1. Disconnect the power and hard-drive cables from the drive.

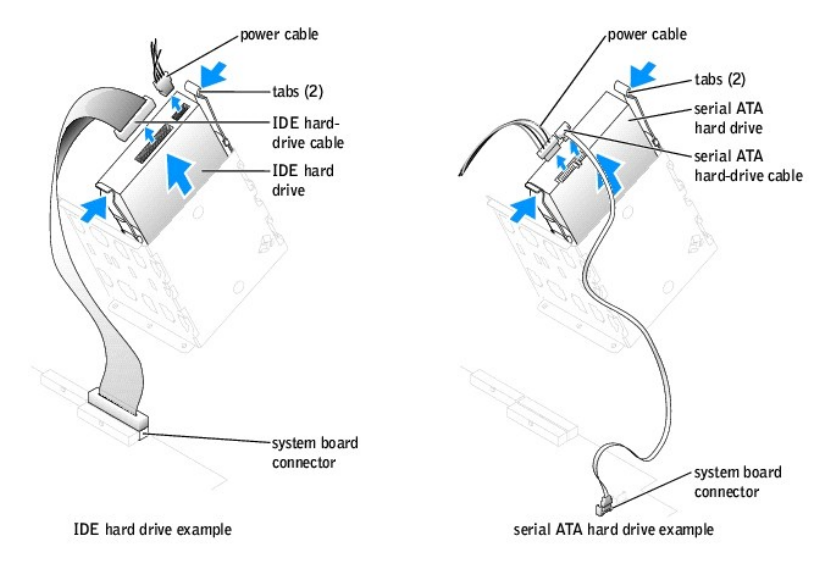

2. Press in on the tabs on each side of the drive and slide the drive up and out.

## **Installing a Hard Drive**

- 1. Unpack the replacement hard drive, and prepare it for installation.
- 2. Check the documentation for the drive to verify that it is configured for your computer.
- 3. If your replacement hard drive does not have the bracket rails attached, remove the rails from the old drive by removing the two screws that secure<br>each rail to the drive. Attach the bracket rails to the new drive by al

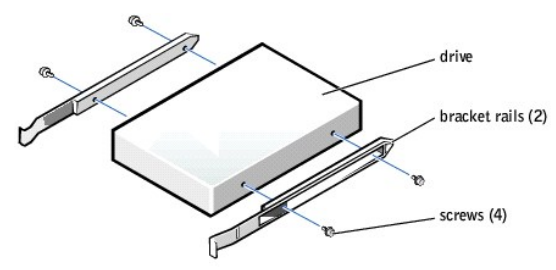

4. Install the hard drive into the computer by gently sliding the drive into place until you hear or feel it securely click.

**NOTICE:** Match the colored strip on the cable with pin 1 on the drive (pin 1 is marked as "1").

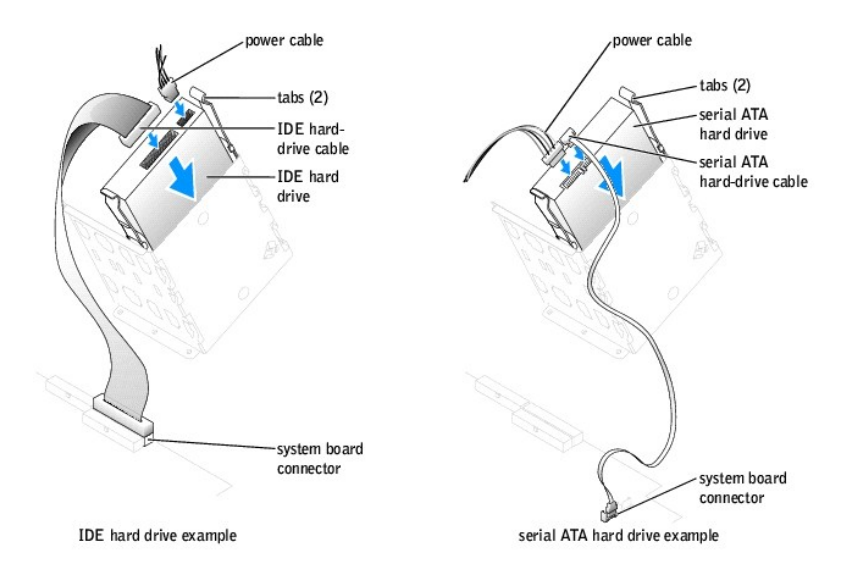

- 5. Connect the power and hard-drive cables to the drive.
- 6. Check all connectors to be certain that they are properly cabled and firmly seated.
- 7. [Close the computer cover](file:///C:/data/systems/dim8300/sm/cvrclose.htm#1102145).

**NOTICE:** To connect a network cable, first plug the cable into the network wall jack and then plug it into the computer.

8. Connect your computer and devices to electrical outlets, and turn them on.

See the documentation that came with the drive for instructions on installing any software required for drive operation.

# <span id="page-15-0"></span>**Adding a Second Hard Drive**

CAUTION: Before you begin any of the procedures in this section, follow the safety instructions in your *Owner's Manual*.

**NOTICE:** To avoid damage to the drive, do not set it on a hard surface. Instead, set the drive on a surface, such as a foam pad, that will sufficiently cushion it.

- 1. Check the documentation for the drive to verify that it is configured for your computer.
- 2. [Shut down the computer](file:///C:/data/systems/dim8300/sm/turnoff.htm#1102201) through the **Start** menu.

**NOTICE:** To disconnect a network cable, first unplug the cable from your computer and then unplug it from the network wall jack.

- 3. Turn off any attached devices and disconnect them from their electrical outlets.
- 4. Disconnect any telephone or telecommunication lines from the computer.
- 5. Disconnect your computer and all attached devices from their electrical outlets, and then press the power button to ground the system board.

**CAUTION: To guard against electrical shock, always unplug your computer from the electrical outlet before opening the cover.** 

- 6. [Open the computer cover.](file:///C:/data/systems/dim8300/sm/cvrop.htm#1102136)
- 7. Remove the two green plastic rails from the inside of the hard-drive bay by gently pulling the rails up and out of the bay.
- 8. Attach the rails to the hard drive using the two screws attached to the rails.

Ensure that the rail tabs are positioned at the back of the hard drive.

NOTICE: Do not install any drive into the lower hard-drive bay until you have removed the green drive rails from the inside of the hard-drive bay.

- 9. Remove the first hard drive from the upper bay and install it in the lower bay:
	- a. Disconnect the power and the hard-drive cables from the back of the first hard drive.
	- b. Press in the two green rail tabs and pull the first hard drive out of the upper bay.
- <span id="page-16-0"></span>c. Gently slide the first hard drive into the lower bay until you hear or feel a click.
- d. Reconnect the power and hard-drive cables to the back of the first hard drive.
- 10. Gently slide the new hard drive into the upper bay until you hear or feel a click.

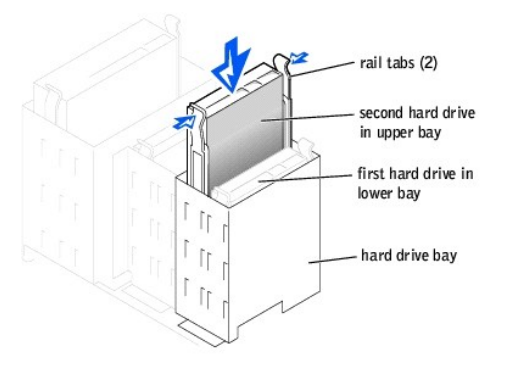

11. Connect a power cable to the drive.

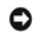

**NOTICE:** Match the colored strip on the cable with pin 1 on the drive.

12. Locate the extra connector on the drive cable that is attached to your first hard drive and attach the connector to the second hard drive.

Your computer uses cable-select drive cables. This means that the device connected to the end connector of the drive cable is the master device and<br>the device connected to the middle connector is the slave device. Be sure documentation that came with the drive for information).

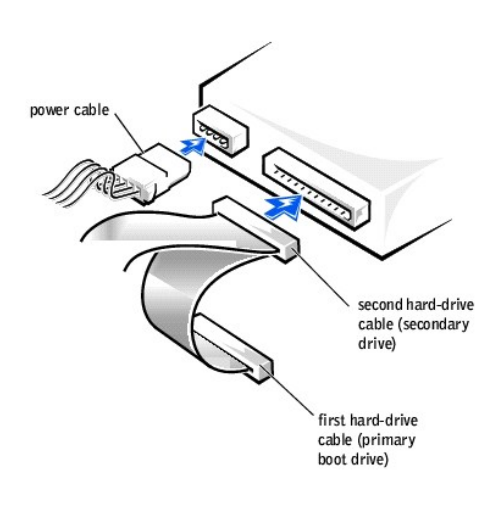

13. [Close the computer cover](file:///C:/data/systems/dim8300/sm/cvrclose.htm#1102145).

**NOTICE:** To connect a network cable, first plug the cable into the network wall jack and then plug it into the computer.

- 14. Connect your computer and devices to electrical outlets, and turn them on.
- 15. See the documentation that came with the drive for instructions on installing any software required for drive operation.

# <span id="page-16-1"></span>**Adding or Replacing a Floppy Drive**

CAUTION: Before you begin any of the procedures in this section, follow the safety instructions in your *Owner's Manual*.

1. [Shut down the computer](file:///C:/data/systems/dim8300/sm/turnoff.htm#1102201) through the **Start** menu.

NOTICE: To disconnect a network cable, first unplug the cable from your computer and then unplug it from the network wall jack.

- 2. Turn off any attached devices and disconnect them from their electrical outlets.
- 3. Disconnect any telephone or telecommunication lines from the computer.
- 4. Disconnect your computer and all attached devices from their electrical outlets, and then press the power button to ground the system board.

**CAUTION:** To guard against electrical shock, always unplug your computer from the electrical outlet before opening the cover.

5. [Open the computer cover.](file:///C:/data/systems/dim8300/sm/cvrop.htm#1102136)

## **Installing a Floppy Drive**

- 1. [Remove the front-panel inserts](file:///C:/data/systems/dim8300/sm/fpanel.htm#1103225).
- 2. Gently slide the drive into place until the tabs securely click into position.
- 3. Attach the floppy-drive cable to the floppy drive and to the system board floppy-drive connector.

Ensure that you route the floppy-drive cable through the cable restraint located on the side of the floppy-drive bay.

4. Attach the floppy-drive power cable to the floppy drive.

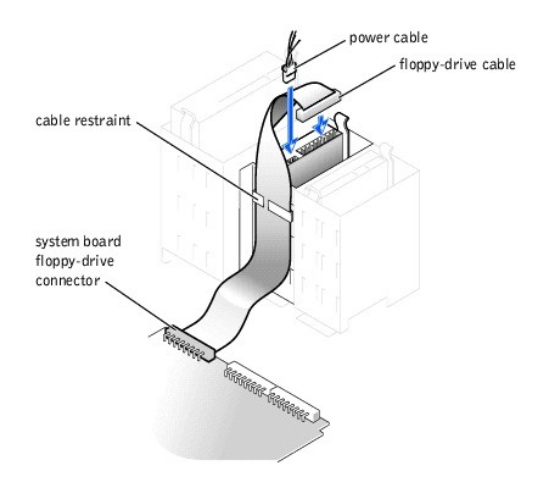

- 5. Check all cable connections and fold cables out of the way to provide airflow for the fan and cooling vents.
- 6. [Close the computer cover](file:///C:/data/systems/dim8300/sm/cvrclose.htm#1102145).

**NOTICE:** To connect a network cable, first plug the cable into the network wall jack and then plug it into the computer.

- 7. Connect your computer and devices to electrical outlets, and turn them on.
- 8. After you turn on your computer, press <F2> when you are prompted to enter setup mode.
- 9. Highlight **Drive Configuration** and press <Enter>.
- 10. Use the left and right arrows to change **Diskette Drive A** from **Not Installed** to **3.5 inch, 1.44 MB**.
- 11. Press <Enter>.
- 12. Highlight **Integrated Devices (LegacySelect Options)** and press <Enter>.
- 13. Make sure that the **Diskette Interface** entry is set to **Auto**. If necessary, use the left and right arrows to set it to **Auto**.
- 14. Press <Enter>.
- 15. Press <Esc>.
- 16. Press <Enter> to save changes and exit.

The computer restarts.

See the documentation that came with the drive for instructions on installing any software required for drive operation.

# <span id="page-17-0"></span>**Adding or Replacing a CD/DVD Drive**

**A** CAUTION: Before you begin any of the procedures in this section, follow the safety instructions in your *Owner's Manual*.

1. [Shut down the computer](file:///C:/data/systems/dim8300/sm/turnoff.htm#1102201) through the **Start** menu.

**NOTICE:** To disconnect a network cable, first unplug the cable from your computer, and then unplug it from the network wall jack.

- 2. Turn off any attached devices and disconnect them from their electrical outlets.
- 3. Disconnect any telephone or telecommunication lines from the computer.
- 4. Disconnect the computer power cable from the wall outlet, and then press the power button to ground the system board.
- 5. Ground yourself by touching an unpainted metal surface on the chassis, such as the metal around the card-slot openings at the back of the computer, before touching anything inside your computer.

While you work, periodically touch an unpainted metal surface on the computer chassis to dissipate any static electricity that might harm internal components.

**NOTICE:** To guard against electrical shock, always unplug your computer from the electrical outlet before opening the cover.

6. [Open the computer cover.](file:///C:/data/systems/dim8300/sm/cvrop.htm#1102136)

# **Removing a CD/DVD Drive**

1. Disconnect the power, audio, and CD/DVD drive cables from the back of the drive.

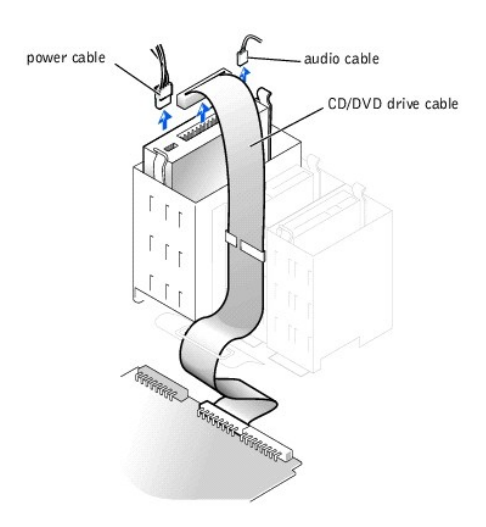

2. Press inward on the two tabs on the sides of the drive, and then slide the drive upward and remove it from the drive bay.

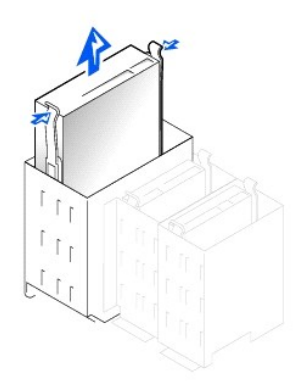

# **Installing a CD/DVD Drive**

- 1. If you are installing a new drive, unpack the drive and prepare it for installation.
	- Check the documentation that accompanied the drive to verify that the drive is configured for your computer. If you are installing an IDE drive, configure the drive for the cable select setting.
- 2. Connect the new drive to the set of rails that are attached to the inside of the cover. If a set of rails is not attached inside the cover, contact Dell. See<br>"Contacting Dell" in your *Owner's Manual* for technical assi
- 3. If you are installing a replacement drive and the new drive does not have the bracket rails attached, remove the rails from the old drive by removing the two screws that secure each rail to the drive. Attach the bracket to the new drive by aligning the screw holes on the drive with the screw holes on<br>the bracket rails and then inserting and tightening all four screws (t

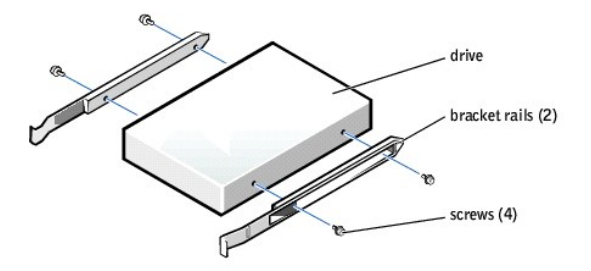

- 4. Gently slide the drive into place until the tabs securely click into position.
- 5. Connect the power, audio, and CD/DVD drive cables to the drive.

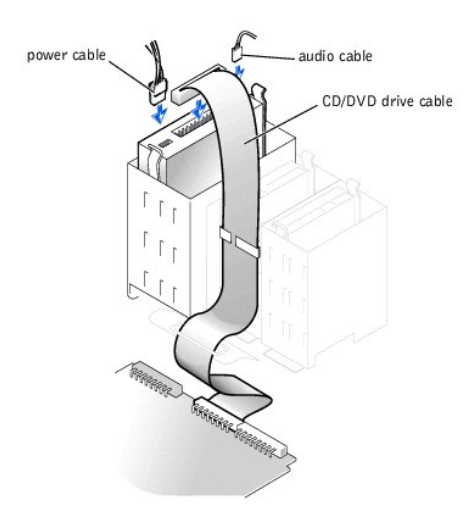

- 6. If you are installing a new CD/DVD drive rather than replacing a drive, [remove the front-panel insert.](file:///C:/data/systems/dim8300/sm/fpanel.htm#1103225)
- 7. If you are installing a drive that has its own controller card, install the controller card in a card slot.
- 8. Check all cable connections, and fold cables out of the way to provide airflow for the fan and cooling vents.
- 9. [Close the computer cover](file:///C:/data/systems/dim8300/sm/cvrclose.htm#1102145).

**NOTICE:** To connect a network cable, first plug the cable in to the network wall jack and then plug it in to the computer.

10. Connect your computer and devices to their electrical outlets, and turn them on.

See the documentation that came with the drive for instructions on installing any software required for drive operation.

## <span id="page-20-0"></span>**Front Panel**

**Dell™ Dimension™ 8300 Series Service Manual**

**•** [Removing the Front Panel](#page-20-1) **C** [Removing the Front-Panel Insert](#page-20-2)

# <span id="page-20-1"></span>**Removing the Front Panel**

CAUTION: Before you begin any of the procedures in this section, follow the safety instructions in your *Owner's Manual*.

- 1. [Shut down the computer](file:///C:/data/systems/dim8300/sm/turnoff.htm#1102201) through the **Start** menu.
- 2. Disconnect the computer power cable from the electrical outlet.
- 3. Remove the front-panel door by gently snapping it off the two hinge arms.

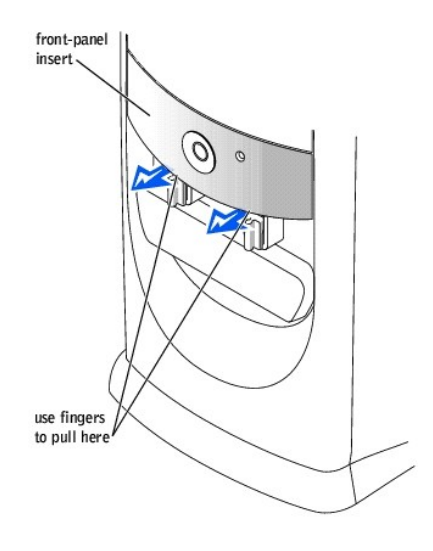

# <span id="page-20-2"></span>**Removing the Front-Panel Insert**

Remove the front-panel insert before you install the floppy drive:

- 1. [Open the computer cover](file:///C:/data/systems/dim8300/sm/cvrop.htm#1102136) to a 90-degree angle.
- 2. Locate the insert that is in front of the drive bay that you want to use.
- 3. From inside the computer, press in the release tab of the insert.

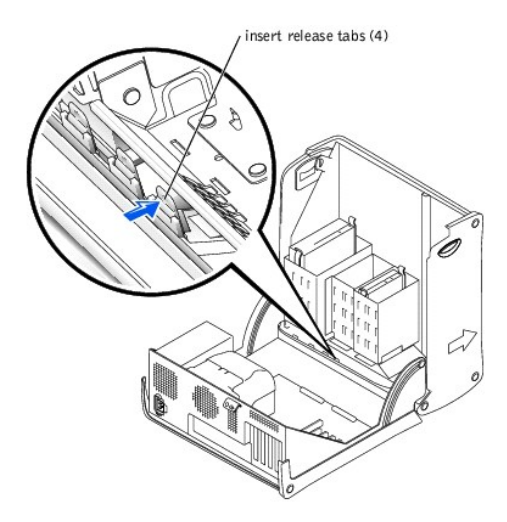

- 4. From outside the computer, pull the insert away from the computer's front panel.
- 5. Remove the insert from the insert frame by pressing on the four tabs.

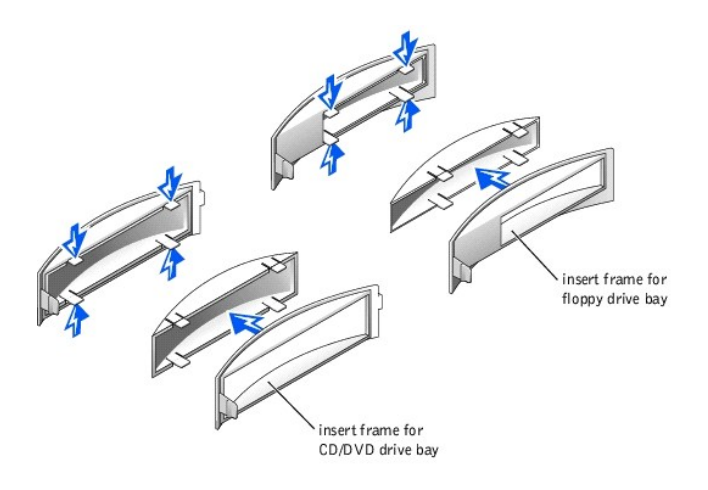

6. Reattach the empty insert frame over the front of the drive bay.

The insert frame fits only one way.

#### <span id="page-22-0"></span>**Memory**

## **Dell™ Dimension™ 8300 Series Service Manual**

- **O** [DDR Memory Overview](#page-22-1)
- **O** [Installing Memory](#page-22-2)

You can increase your computer memory by installing memory modules on the system board. For information on the type of memory supported by your<br>computer, see "<u>Memory</u>" in "Technical Specifications."

## <span id="page-22-1"></span>**DDR Memory Overview**

DDR memory modules should be installed in *pairs of matched memory size*. This means that if you purchased your computer with 256 MB of memory installed<br>and you want to add another 256 MB of memory, you must install it in

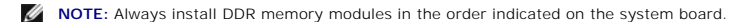

The recommended memory configurations are:

- l A pair of matched memory modules installed in connectors DIMM1 and DIMM2
- or
- l A pair of matched memory modules installed in connectors DIMM1 and DIMM2 and another matched pair installed in connectors DIMM3 and DIMM4

Additional memory recommendations include:

- 1 Do not install ECC memory modules.
- l If you install mixed pairs PC2700 (DDR 333-MHz) and PC3200 (DDR 400-MHz) of memory modules, they function at the slowest speed of the modules you install.
- 1 Be sure to install a single memory module in DIMM 1 or the connector closest to the processor before you install modules in the other connectors.

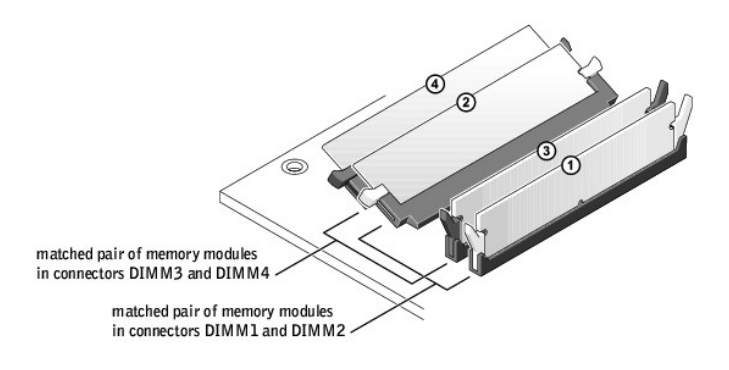

**NOTICE**: If you remove your original memory modules from the computer during a memory upgrade, keep them separate from any new modules that<br>you may have, even if you purchased the new modules from Dell. You should install may not function at optimal performance.

**NOTE:** Memory purchased from Dell is covered under your computer warranty.

## **Addressing Memory with 4-GB Configurations**

Your computer supports a maximum of 4 GB of memory when you use four 1-GB DIMMs. Current operating systems, such as Microsoft® Windows® XP, can<br>only use a maximum of 4 GB of address space; however, the amount of memory ava

# <span id="page-22-2"></span>**Installing Memory**

## <span id="page-23-0"></span>CAUTION: Before you begin any of the procedures in this section, follow the safety instructions in your *Owner's Manual*.

- 1. [Shut down the computer](file:///C:/data/systems/dim8300/sm/turnoff.htm#1102201) through the **Start** menu.
- 2. Ensure that your computer and attached devices are turned off. If your computer and attached devices did not automatically turn off when you shut down your computer, turn them off now.

**NOTICE:** To disconnect a network cable, first unplug the cable from your computer and then unplug it from the network wall jack.

- 3. Disconnect any telephone or telecommunication lines from the computer.
- 4. Disconnect your computer and all attached devices from their electrical outlets, and then press the power button to ground the system board.

#### **CAUTION: To guard against electrical shock, always unplug your computer from the electrical outlet before opening the cover.**

- 5. [Open the computer cover.](file:///C:/data/systems/dim8300/sm/cvrop.htm#1102136)
- 6. Lay the computer on its side so that the system board is on the bottom of the inside of the computer.
- 7. If necessary, remove a memory module:
	- a. Press out the securing clip at each end of the memory module connector.
	- b. Grasp the module and pull up.

If the module is difficult to remove, gently ease the module back and forth to remove it from the connector.

8. To insert a module, press out the securing clip at each end of the memory module connector.

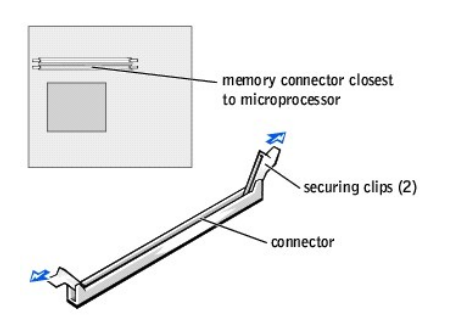

9. Align the notch on the bottom of the module with the crossbar in the connector.

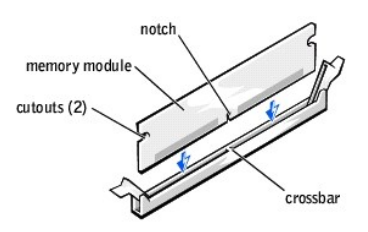

**NOTICE:** To avoid breaking the memory module, do not press near the middle of the module.

10. Insert the module straight down into the connector, ensuring that it fits into the vertical guides at each end of the connector. Press firmly on the ends of the module until it snaps into place.

If you insert the module correctly, the securing clips snap into the cutouts at each end of the module.

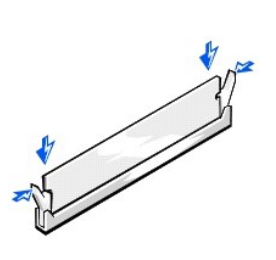

11. [Close the computer cover](file:///C:/data/systems/dim8300/sm/cvrclose.htm#1102145).

**NOTICE:** To connect a network cable, first plug the cable into the network wall jack and then plug it into the computer.

- 12. Connect your computer and devices to electrical outlets, and then turn them on.
- 13. Click the **Start** button, right-click **My Computer**, and then click **Properties**.
- 14. Click the **General** tab.
- 15. To verify that the memory is installed correctly, check the amount of memory (RAM) listed.

#### <span id="page-25-1"></span>**Microprocessor**

**Dell™ Dimension™ 8300 Series Service Manual**

- **•** [Removing the Microprocessor](#page-25-0)
- **O** Installing the Microprocess

# <span id="page-25-0"></span>**Removing the Microprocessor**

**CAUTION: Before you begin any of the procedures in this section, follow the safety instructions in your** *Owner's Manual***.** 

- 1. [Shut down the computer](file:///C:/data/systems/dim8300/sm/turnoff.htm#1102201) through the **Start** menu.
- 2. Ensure that your computer and attached devices are turned off. If your computer and attached devices did not automatically turn off when you shut down your computer, turn them off now.

**NOTICE:** To disconnect a network cable, first unplug the cable from your computer and then unplug it from the network wall jack.

- 3. Disconnect any telephone or telecommunication lines from the computer.
- 4. Disconnect your computer and all attached devices from their electrical outlets, and then press the power button to ground the system board.

CAUTION: To guard against electrical shock, always unplug your computer from the electrical outlet before you open the cover.

5. [Open the computer cover.](file:///C:/data/systems/dim8300/sm/cvrop.htm#1102136)

**NOTICE:** Before touching anything inside your computer, ground yourself by touching an unpainted metal surface, such as the metal at the back of the<br>computer. While you work, periodically touch an unpainted metal surface

- 6. Disconnect the cooling fan power cable from the FAN2 connector on the [system board](file:///C:/data/systems/dim8300/sm/techov.htm#1102286).
- 7. Disconnect the power cable from the PWR connector on the [system board](file:///C:/data/systems/dim8300/sm/techov.htm#1102286).
- 8. Lift up the airflow shroud.

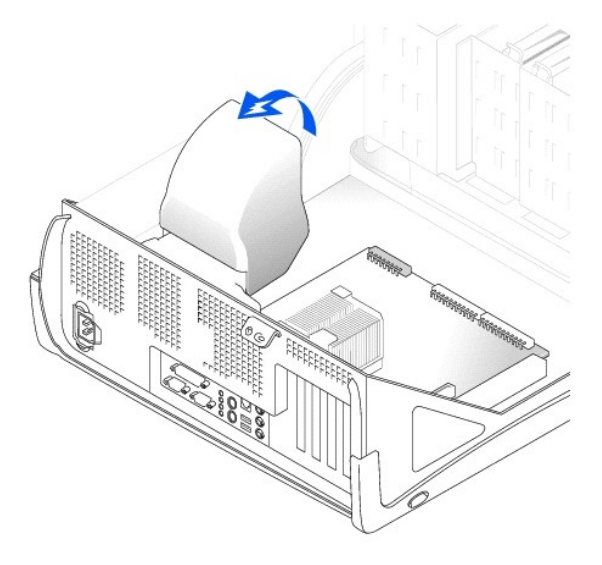

CAUTION: The heat sink can get very hot during normal operation. Be sure that the heat sink has had sufficient time to cool before you touch it.

9. Remove the heat sink:

a. Release the retention module clip by pressing in on the tab and lifting the retention module clip up.

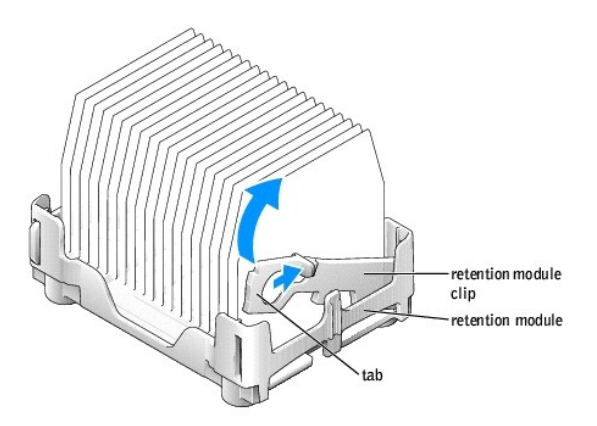

b. Pull the release lever out until the heat sink is released.

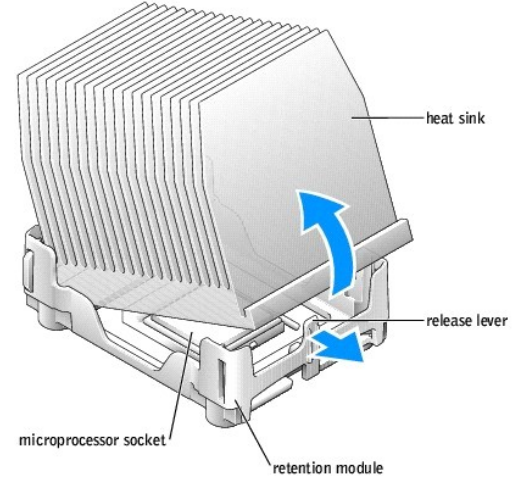

c. Lift the heat sink away from the microprocessor.

**NOTICE:** Lay the heat sink down with the thermal grease facing upward.

**NOTICE: If you are installing a microprocessor upgrade kit from Dell™, discard the original heat sink. If you are** *not* **installing a microprocessor upgrade<br>kit from Dell, reuse the original heat sink and blower when you** 

**NOTICE:** Be careful not to bend any of the pins when you remove the microprocessor from the socket. Bending the pins can permanently damage the microprocessor.

11. Remove the microprocessor from the socket.

Leave the release lever extended in the release position so that the socket is ready for the new microprocessor.

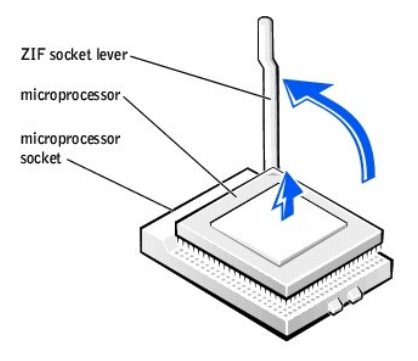

# <span id="page-27-0"></span>**Installing the Microprocessor**

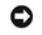

**NOTICE:** Ground yourself by touching an unpainted metal surface on the back of the computer.

**NOTICE:** Be careful not to bend any of the pins when you unpack the microprocessor. Bending the pins can permanently damage the microprocessor. If<br>any of the pins on the microprocessor appears to be bent, see "Contacting

1. Unpack the new microprocessor.

**O** NOTICE: You must position the microprocessor correctly in the socket to avoid permanent damage to the microprocessor and the computer when you turn on the computer.

- 2. If the release lever on the socket is not fully extended, move it to that position.
- 3. Align the pin-1 corners of the microprocessor and socket.

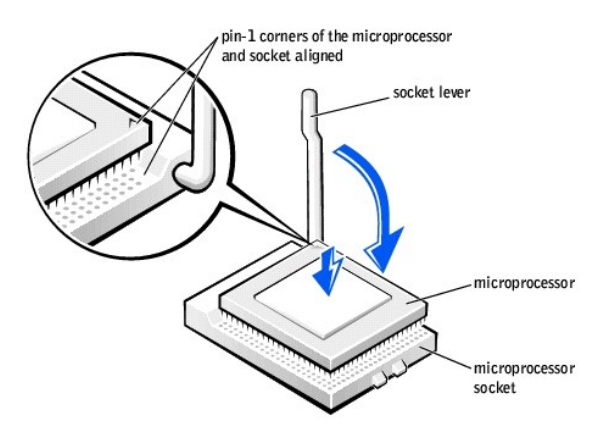

**NOTICE:** When you place the microprocessor in the socket, ensure that all of the pins fit into the corresponding holes on the socket.

- 4. Set the microprocessor lightly in the socket and ensure that all pins are headed into the correct holes. Do not use force, which could bend the pins if the microprocessor is misaligned. When the microprocessor is positi
- 5. When the microprocessor is fully seated in the socket, pivot the release lever back toward the socket until it snaps into place to secure the microprocessor.

**NOTICE:** If you are *not* installing a microprocessor upgrade kit from Dell, reuse the original heat-sink assembly when you replace the microprocessor.

If you installed a microprocessor replacement kit from Dell, return the original heat-sink assembly and microprocessor to Dell in the same package in which your replacement kit was sent.

- 6. Install the heat sink:
	- a. Insert the notched end of the heat sink onto the end of the retention base that is opposite the hinge.
	- b. Lower the heat sink until it fits securely in the base.

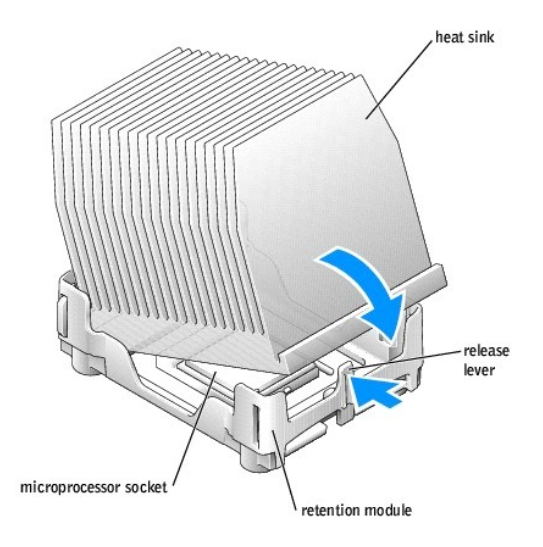

c. When the heat sink is secured, pivot the retention module clip back until the tab snaps into place to secure the heat sink.

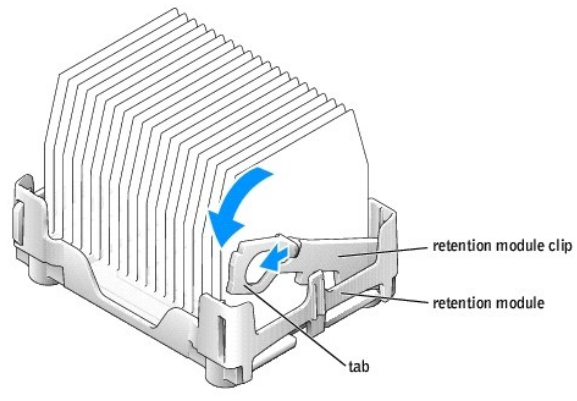

- 7. Lower the airflow shroud over the heat sink.
- 8. Reconnect the cooling fan power cable to the FAN2 connector on the [system board](file:///C:/data/systems/dim8300/sm/techov.htm#1102286).
- 9. Reconnect the power cable to the PWR connector on the [system board.](file:///C:/data/systems/dim8300/sm/techov.htm#1102286)
- 10. [Close the computer cover](file:///C:/data/systems/dim8300/sm/cvrclose.htm#1102145).

**NOTICE:** To connect a network cable, first plug the cable into the network wall jack and then plug it into the computer.

11. Connect your computer and devices to electrical outlets, and turn them on.

#### <span id="page-29-0"></span>**Removing and Installing Parts Dell™ Dimension™ 8300 Series Service Manual**

**[Cards](file:///C:/data/systems/dim8300/sm/cards.htm)** 

- **[Memory](file:///C:/data/systems/dim8300/sm/memory.htm)**
- **O** [Front Panel](file:///C:/data/systems/dim8300/sm/fpanel.htm)
- **O** [Drives](file:///C:/data/systems/dim8300/sm/drives.htm)

**[System Board](file:///C:/data/systems/dim8300/sm/sysboard.htm) [Power Supply](file:///C:/data/systems/dim8300/sm/pwr.htm)** 

**O** [Microprocessor](file:///C:/data/systems/dim8300/sm/mprcsr.htm)

**[Battery](file:///C:/data/systems/dim8300/sm/battery.htm)** 

# <span id="page-30-0"></span>**Power Supply**

**Dell™ Dimension™ 8300 Series Service Manual**

- [Removing the Power Supply](#page-30-1)
- [Replacing the Power Supply](#page-30-2)

# <span id="page-30-1"></span>**Removing the Power Supply**

CAUTION: Before you begin any of the procedures in this section, follow the safety instructions in your *Owner's Manual*.

- 1. [Shut down the computer](file:///C:/data/systems/dim8300/sm/turnoff.htm#1102201) through the **Start** menu.
- 2. Ensure that your computer and attached devices are turned off. If your computer and attached devices did not automatically turn off when you shut down your computer, turn them off now.

**NOTICE:** To disconnect a network cable, first unplug the cable from your computer and then unplug it from the network wall jack.

- 3. Disconnect any telephone or telecommunication lines from the computer.
- 4. Disconnect your computer and all attached devices from their electrical outlets, and then press the power button to ground the system board.

**CAUTION: To guard against electrical shock, always unplug your computer from the electrical outlet before opening the cover.** 

#### 5. [Open the computer cover.](file:///C:/data/systems/dim8300/sm/cvrop.htm#1102136)

**NOTICE:** Before touching anything inside your computer, ground yourself by touching an unpainted metal surface, such as the metal at the back of the<br>computer. While you work, periodically touch an unpainted metal surface

6. Disconnect the DC power cables from the system board and the drives.

Note the routing of the DC power cables underneath the tabs in the computer frame as you remove them from the system board and drives. You must route these cables properly when you replace them to prevent their being pinched or crimped.

- 7. Remove the two screws that attach the power supply to the back of the computer frame.
- 8. Press the release button located on the floor of the computer frame.

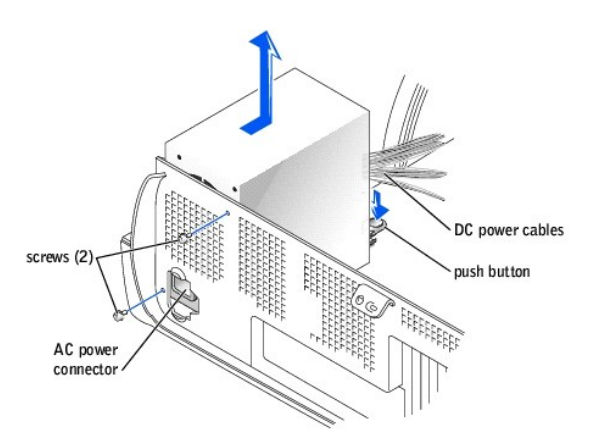

- 9. Slide the power supply toward the front of the computer approximately 1 inch.
- 10. Lift the power supply up and out of the computer.

# <span id="page-30-2"></span>**Replacing the Power Supply**

1. Slide the power supply into place.

- 2. On the small mini-tower computer, replace the two screws that secure the power supply to the back of the computer frame.
- 3. Reconnect the DC power cables.
- 4. Connect the AC power cable to the connector.
- 5. Run the cables underneath the clips, and press the clips to close them over the cables.
- 6. [Close the computer cover](file:///C:/data/systems/dim8300/sm/cvrclose.htm#1102145).

**NOTICE:** To connect a network cable, first plug the cable into the network wall jack and then plug it into the computer.

7. Connect your computer and devices to electrical outlets, and turn them on.

## <span id="page-32-0"></span>**Technical Specifications Dell™ Dimension™ 8300 Series Service Manual**

- **O** [Microprocessor](#page-32-1)
- **O** [Memory](#page-32-2)
- **O** [Computer Information](#page-32-3)
- [Video](#page-32-4)
- **[Audio](#page-32-5)**
- **O** [Expansion Bus](#page-32-6)

**O** [Connectors](#page-33-1) **O** [Controls and Lights](#page-33-2)

**O** [Drives](#page-33-0)

- **[Power](#page-33-3)**
- **O** [Physical](#page-33-4)
- **O** [Environmental](#page-34-0)

<span id="page-32-1"></span>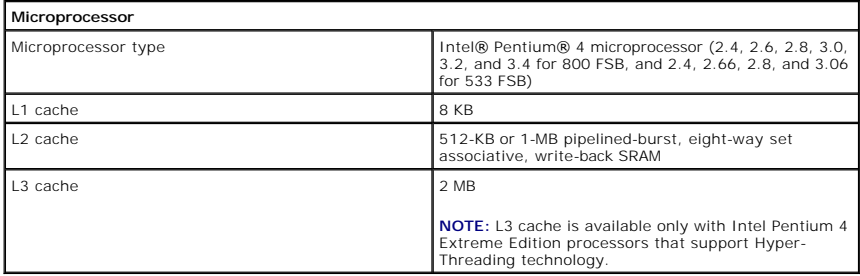

<span id="page-32-2"></span>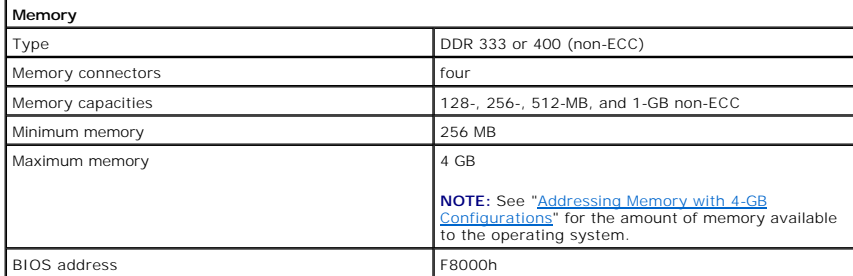

<span id="page-32-3"></span>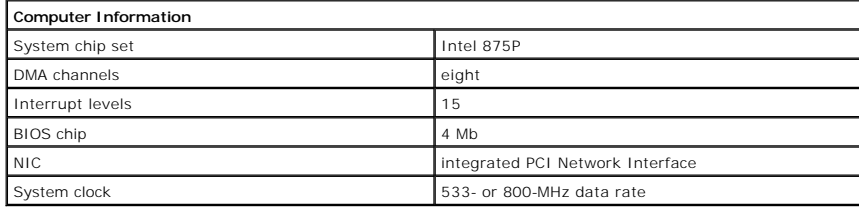

<span id="page-32-4"></span>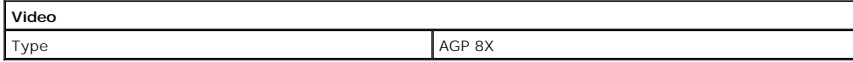

<span id="page-32-5"></span>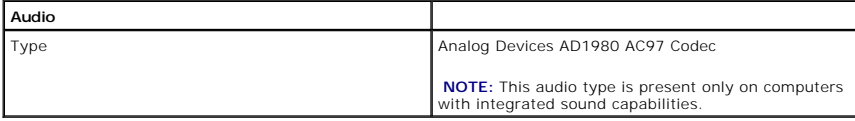

<span id="page-32-6"></span>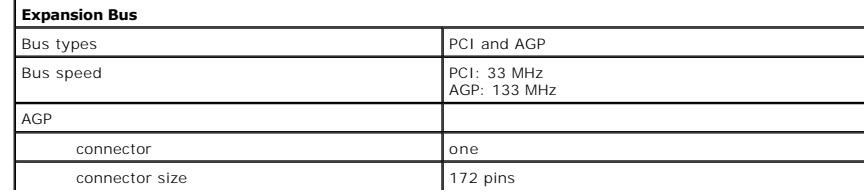

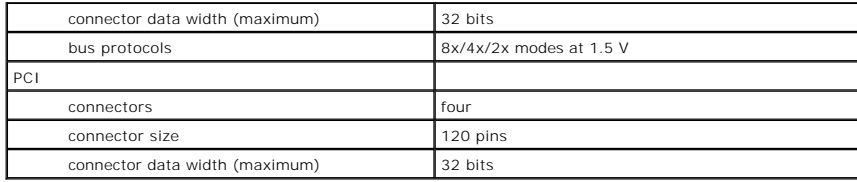

<span id="page-33-0"></span>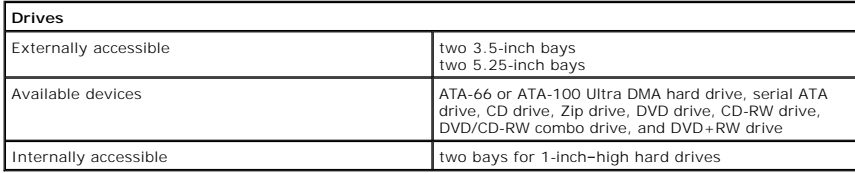

<span id="page-33-1"></span>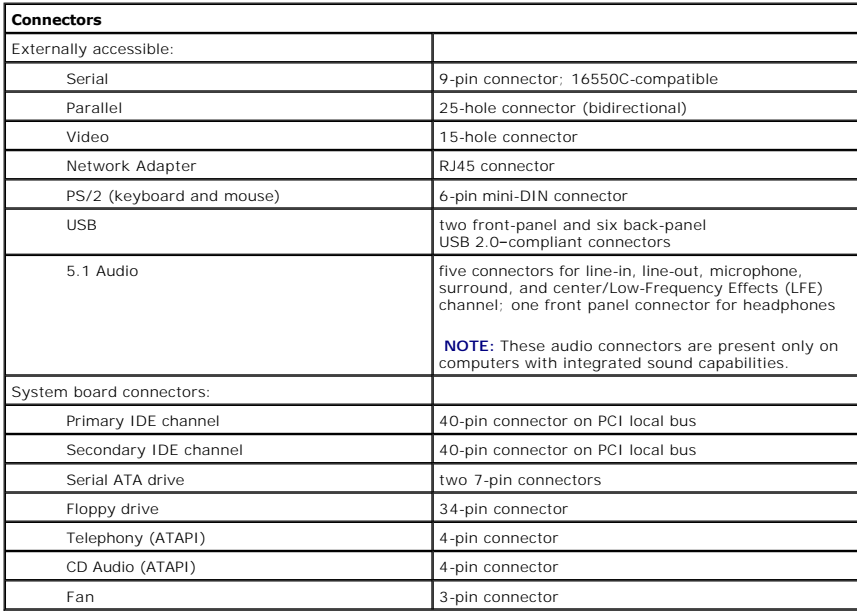

<span id="page-33-2"></span>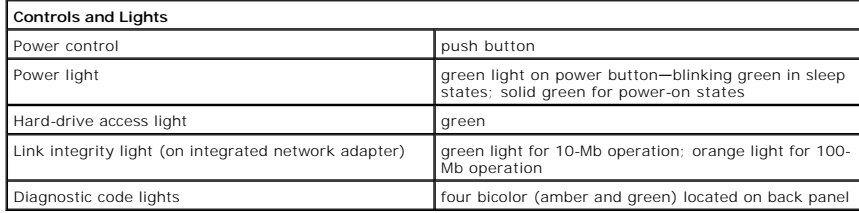

<span id="page-33-3"></span>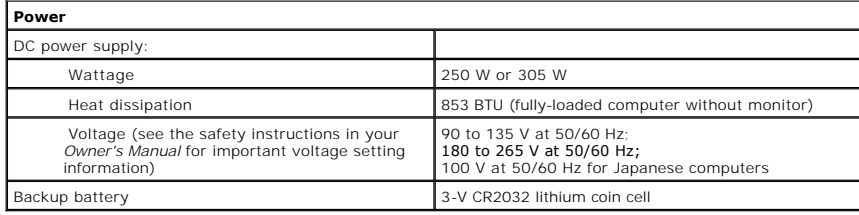

<span id="page-33-4"></span>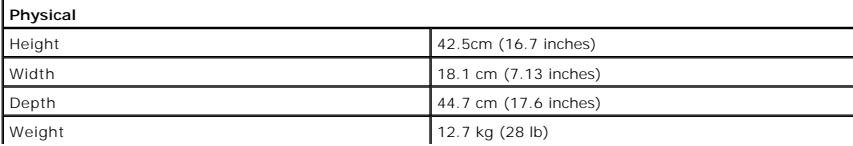

<span id="page-34-0"></span>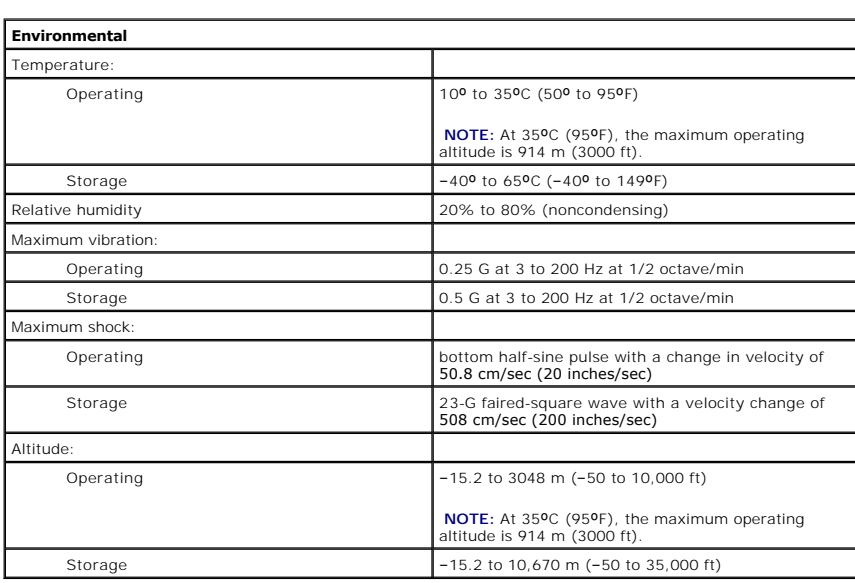

#### <span id="page-35-0"></span>**System Board**

**Dell™ Dimension™ 8300 Series Service Manual**

- [Removing the System Board](#page-35-1)
- placing the System Bo

# <span id="page-35-1"></span>**Removing the System Board**

- **CAUTION:** Before you begin any of the procedures in this section, follow the safety instructions in your *Owner's Manual*.
- 1. [Shut down the computer](file:///C:/data/systems/dim8300/sm/turnoff.htm#1102201) through the **Start** menu.
- 2. Ensure that your computer and attached devices are turned off. If your computer and attached devices did not automatically turn off when you shut down your computer, turn them off now.

**NOTICE:** To disconnect a network cable, first unplug the cable from your computer and then unplug it from the network wall jack.

- 3. Disconnect any telephone or telecommunication lines from the computer.
- 4. Disconnect your computer and all attached devices from their electrical outlets, and then press the power button to ground the system board.

**CAUTION: To guard against electrical shock, always unplug your computer from the electrical outlet before opening the cover.** 

- 5. [Open the computer cover.](file:///C:/data/systems/dim8300/sm/cvrop.htm#1102136)
- **NOTICE:** Before touching anything inside your computer, ground yourself by touching an unpainted metal surface, such as the metal at the back of the<br>computer. While you work, periodically touch an unpainted metal surface
- **NOTICE:** The system board and metal tray are connected and are removed as one piece.
- 6. Remove any components that restrict access to the system board.
- 7. Disconnect all cables from the system board.
- 8. Before you remove the existing system board assembly, visually compare the replacement system board to the existing system board to make sure that you have the correct part.
- 9. Pull up on the tab and slide the system board assembly toward the front of the computer, and then lift it up and away.

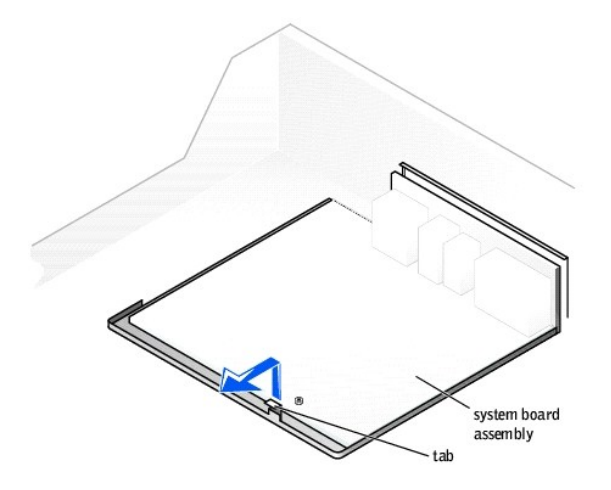

10. Place the system board assembly that you just removed next to the replacement system board.

# <span id="page-35-2"></span>**Replacing the System Board**

- 1. Transfer components from the existing system board to the replacement system board:
	- a. [Remove the memory modules](file:///C:/data/systems/dim8300/sm/memory.htm#1102699) and install them on the replacement board.

**CAUTION: The microprocessor package and heat-sink assembly can get hot. To avoid burns, ensure that the package and assembly have had sufficient time to cool before you touch them.**

b. [Remove the heat-sink assembly and microprocessor](file:///C:/data/systems/dim8300/sm/mprcsr.htm#1104414) from the existing system board and transfer them to the replacement system board.

- 2. Configure the settings of the replacement system board.
- 3. Set the jumpers on the replacement system board so they are identical to the ones on the existing board.

**NOTE:** Some components and connectors on the replacement system board may be in different locations from the corresponding connectors on the existing system board.

- 4. Orient the replacement board by aligning the notches on the bottom to the tabs on the computer.
- 5. Slide the system board assembly toward the back of the computer until it clicks into place.
- 6. Replace any components and cables that you removed from the system board.
- 7. Reconnect all cables to their connectors at the back of the computer.
- 8. [Close the computer cover](file:///C:/data/systems/dim8300/sm/cvrclose.htm#1102145).

**NOTICE:** To connect a network cable, first plug the cable into the network wall jack and then plug it into the computer.

9. Connect your computer and devices to electrical outlets, and turn them on.

## <span id="page-37-0"></span>**System Setup Program Dell™ Dimension™ 8300 Series Service Manual**

- **O** [Overview](#page-37-1)
- **C** [Entering the System Setup Program](#page-37-2)
- **O** [Hyper-Threading](#page-40-0)
- **O** [Clearing Forgotten Passwords](#page-40-1)

## <span id="page-37-1"></span>**Overview**

The system setup program contains the standard settings for your computer.

**NOTICE:** Unless you are an expert computer user, do not change the settings for this program. Certain changes might make your computer work incorrectly.

You can use the system setup program as follows:

- l To change the system configuration information after you add, change, or remove any hardware in your computer
- l To set or change user-selectable options—for example, the user password

Dell recommends that you write down the system setup program screen information for future reference.

# <span id="page-37-2"></span>**Entering the System Setup Program**

#### **Viewing Settings**

- 1. Turn on (or restart) your computer.
- 2. When the blue DELL logo appears, press <F2> immediately.

If you wait too long and the operating system logo appears, continue to wait until you see the Microsoft® Windows® desktop. Then shut down your computer and try again.

See the following figure for an example of the main program screen.

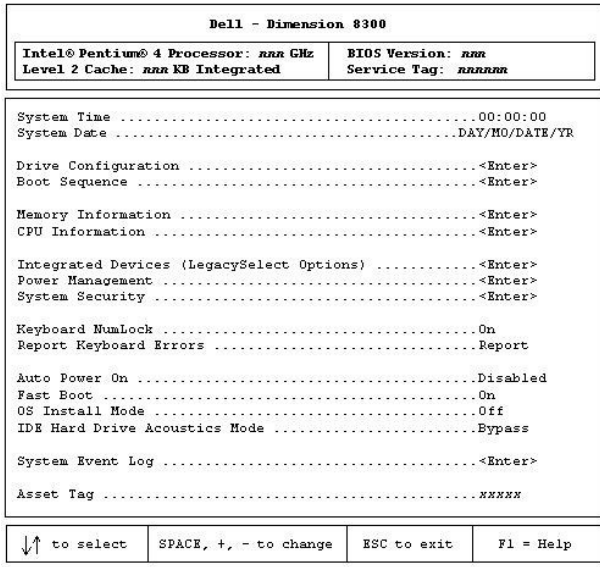

## **System Setup Screens**

The system setup program screens display the current configuration information for your computer. Information on the screen is divided into five areas:

- l Title The box at the top of all screens that lists the computer name.
- l Computer data Two boxes below the title box that display your computer processor, L2 cache, service tag, and the version number of the BIOS.
- l Options A scrollable box listing options that define the configuration of your computer, including installed hardware, power conservation, and security features.

Fields to the right of the option titles contain settings or values. The fields that you can change appear bright on the screen. The fields that you cannot<br>change (because they are set by the computer) appear less bright.

- l Key functions A line of boxes across the bottom of all screens that lists keys and their functions within system setup.
- l Help Press <F1> for information on the option that is selected (highlighted).

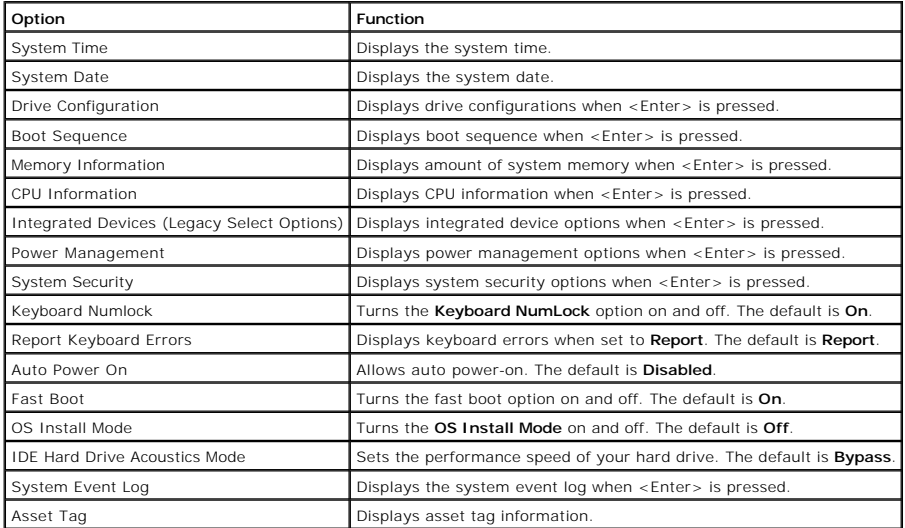

The following table shows **Drive Configuration** option information.

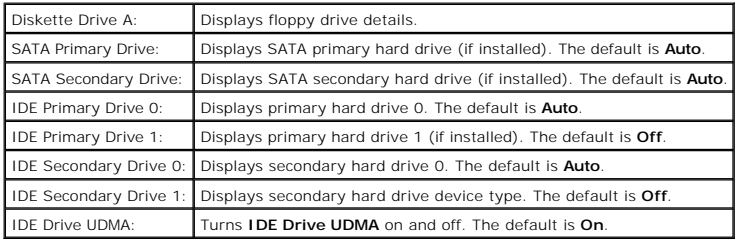

The following table shows **Memory Information** option information.

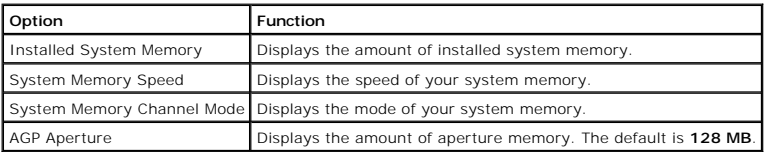

The following table shows **CPU Information** option information.

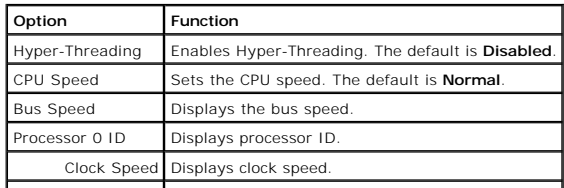

Cache Size | Displays cache size.

The following table shows **Integrated Devices (Legacy Select Options)** option information.

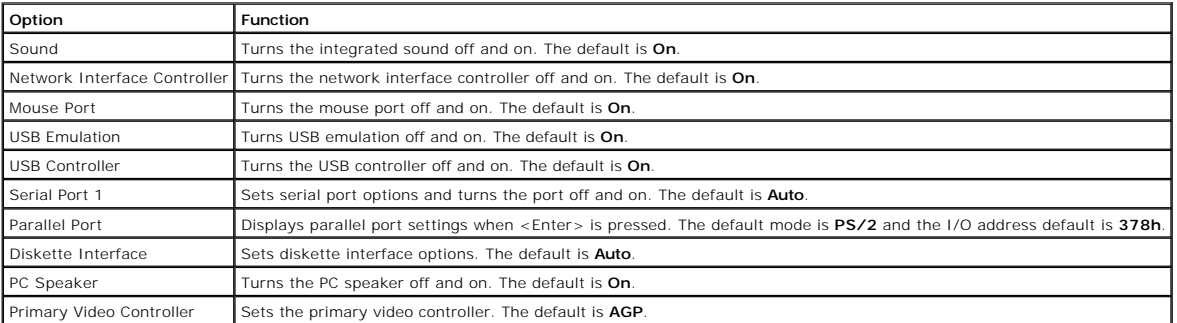

The following table shows **Power Management** option information.

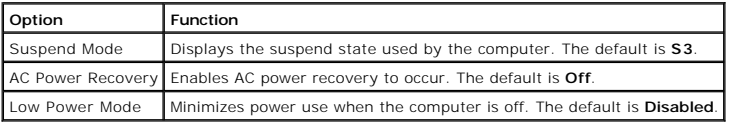

The following table shows **System Security** option information.

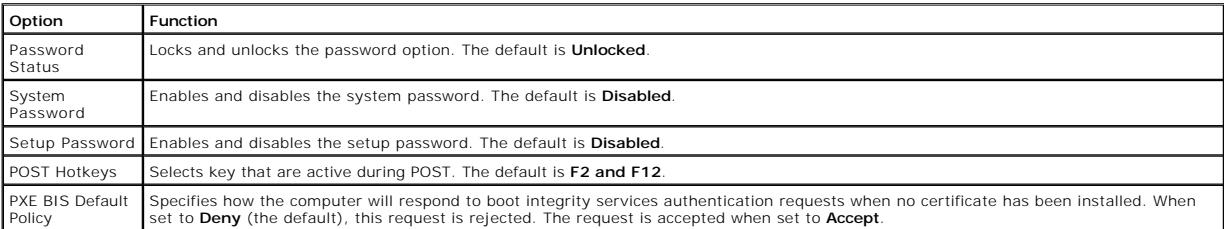

#### **Boot Sequence**

This feature allows you to change the boot sequence for devices.

#### **Changing Boot Sequence for the Current Boot**

You can use this feature, for example, to tell the computer to boot from the CD drive so that you can run the Dell Diagnostics on the *ResourceCD*, but you must<br>set the computer to boot from the hard drive when the diagnos

- 1. Turn on (or restart) your computer.
- 2. When the blue DELL logo appears, press <F2> immediately.

If you wait too long and the operating system logo appears, continue to wait until you see the Microsoft Windows desktop. Then shut down your computer and try again.

The **Boot Device Menu** appears, listing all available boot devices. Each device has a number next to it.

3. At the bottom of the menu, enter the number of the device that is to be used for the current boot only.

#### **Changing Boot Sequence for Future Boots**

- 1. Enter the system setup program.
- 2. Use the arrow keys to highlight the **Boot Sequence** menu option and press <Enter> to access the pop-up menu.

**NOTE:** Write down your current boot sequence in case you want to restore it.

- 3. Press the up- and down-arrow keys to move through the list of devices.
- 4. Press the spacebar to enable or disable a device (enabled devices have a checkmark).
- 5. Press plus (+) or minus (–) to move a selected device up or down the list.

# <span id="page-40-0"></span>**Hyper-Threading**

Hyper-Threading is an Intel® technology that can enhance overall computer performance by allowing one physical microprocessor to function as two logical microprocessors, capable of performing certain tasks simultaneously.

To determine if your computer is using Hyper-Threading technology:

- 1. Click the **Start** button, right-click **My Computer**, and then click **Properties**.
- 2. Click **Hardware** and click **Device Manager**.
- 3. In the **Device Manager** window, click the plus (+) sign next to the processor type. If Hyper-Threading is enabled, the processor is listed twice.

You can enable or disable Hyper-Threading through the [system setup program](#page-37-2). For more information on Hyper-Threading, search the Knowledge Base on the Dell Support website at **support.dell.com**.

# <span id="page-40-1"></span>**Clearing Forgotten Passwords**

CAUTION: Before you begin any of the procedures in this section, follow the safety instructions in your *Owner's Manual*.

If you forget your user or setup password, you cannot operate your computer or change settings in the system setup program until you clear the forgotten password(s).

**NOTICE:** This process erases both the system and setup passwords.

1. [Shut down the computer](file:///C:/data/systems/dim8300/sm/turnoff.htm#1102201) through the **Start** menu.

NOTICE: To disconnect a network cable, first unplug the cable from your computer, and then unplug it from the network wall jack.

- 2. Turn off any attached devices and disconnect them from their electrical outlets.
- 3. Disconnect the computer power cable from the wall outlet, and then press the power button to ground the system board.

CAUTION: To guard against electrical shock, always unplug your computer from the electrical outlet before opening the cover.

- 4. [Open the computer cover.](file:///C:/data/systems/dim8300/sm/cvrop.htm#1102136)
- 5. Locate jumper PSWD on the [system board](file:///C:/data/systems/dim8300/sm/techov.htm#1102286) and remove the jumper plug.
- 6. [Close the computer cover](file:///C:/data/systems/dim8300/sm/cvrclose.htm#1102145), plug your computer into an electrical outlet, and turn on the computer.

The existing password(s) will be erased.

7. [Shut down the computer.](file:///C:/data/systems/dim8300/sm/turnoff.htm#1102201)

**NOTICE:** To disconnect a network cable, first unplug the cable from your computer, and then unplug it from the network wall jack.

8. Turn off any attached devices and disconnect them from their electrical outlets.

- 9. Disconnect the computer power cable from the wall outlet, and then press the power button to ground the system board.
- 10. [Open the computer cover.](file:///C:/data/systems/dim8300/sm/cvrop.htm#1102136)
- 11. Reconnect the jumper plug to jumper PSWD on the [system board.](file:///C:/data/systems/dim8300/sm/techov.htm#1102286)
- 12. Close the computer cove

**NOTICE:** To connect a network cable, first plug the cable into the network wall jack and then plug it into the computer.

13. Connect your computer and devices to electrical outlets, and turn them on.

Turning on your computer with the PSWD jumper installed reenables the password feature.

## <span id="page-42-0"></span>**Technical Overview Dell™ Dimension™ 8300 Series Service Manual**

- $\bullet$  [Looking Inside Your Computer](#page-42-1)
- **[Power Supply](#page-43-0)**
- O [DC Power Connectors](#page-43-1)
- [IDE Interface Cable Connections for Dell-Installed Drives](#page-45-0)
- **[Placement of Dell-Installed Cards](#page-45-1)**

# <span id="page-42-1"></span>**Looking Inside Your Computer**

**NOTE:** The AGP card is removed from the following illustration to provide a better view of the inside of your computer.

**CAUTION: Before you begin any of the procedures in this section, follow the safety instructions listed in "When Working Inside Your Computer" in your** *Owner's Manual***.**

NOTICE: Be careful when opening the computer cover to ensure that you do not inadvertently disconnect cables from the system board.

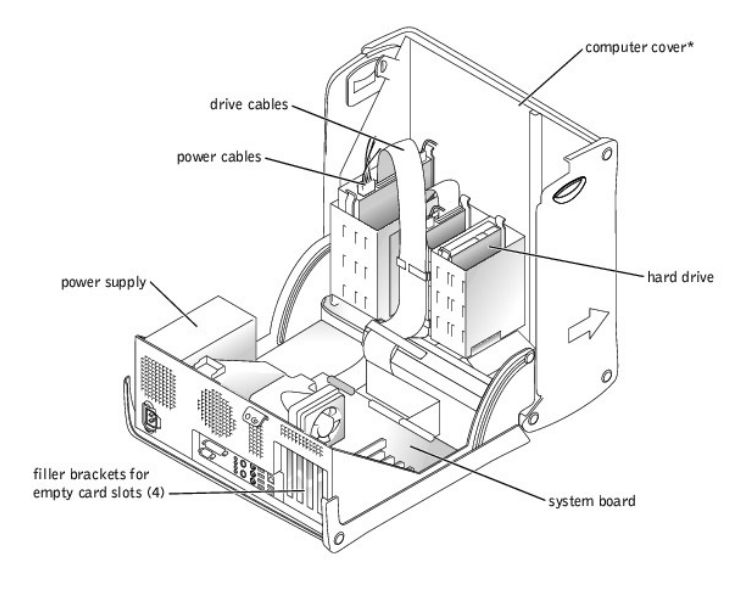

\*Depending on the types of drives installed in your computer, the cover may not open as widely as shown in the figure.

# **System Board**

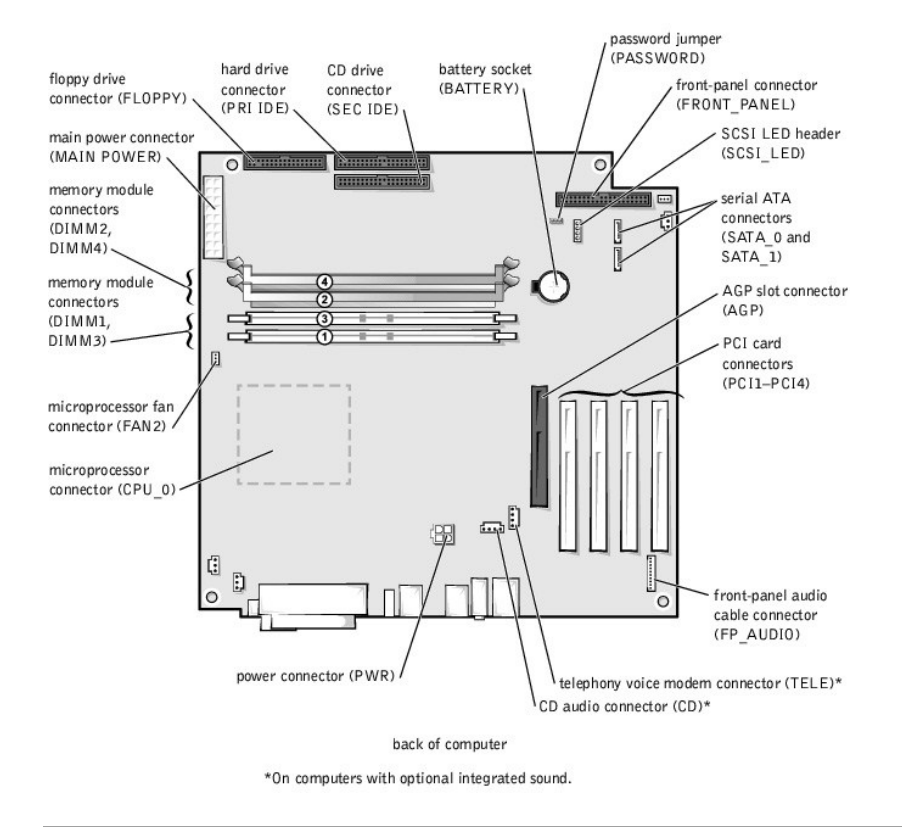

# <span id="page-43-0"></span>**Power Supply**

The 250-W power supply can operate from an AC power source of 115 VAC at 60 Hz or 230 VAC at 50 Hz. The power supply provides the DC operating<br>voltages and currents listed in the following table.

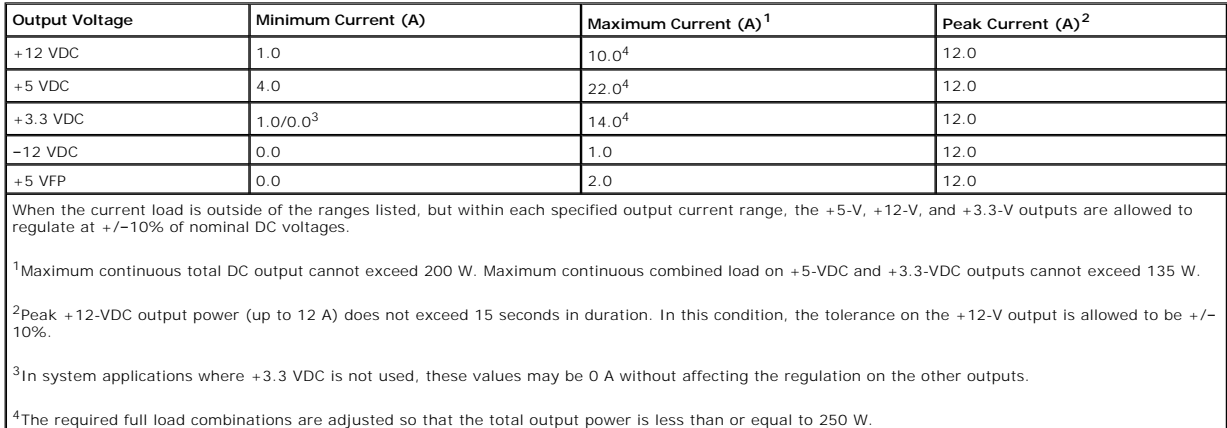

## <span id="page-43-1"></span>**DC Power Connectors**

**Power Supply DC Connector Pin Assignments** 

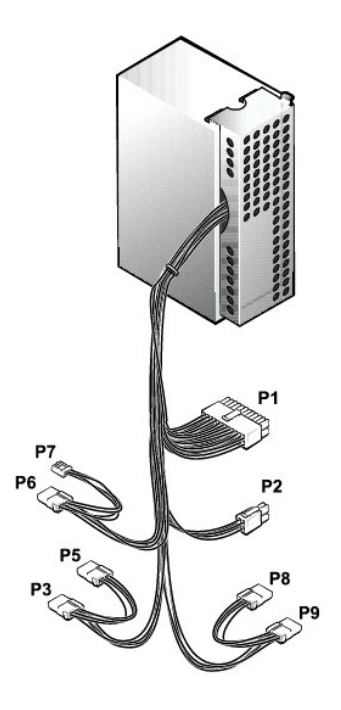

# **DC Power Connector P1**

11 12 13 14 15 16 17 18 19 20

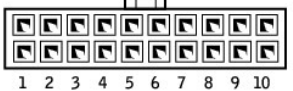

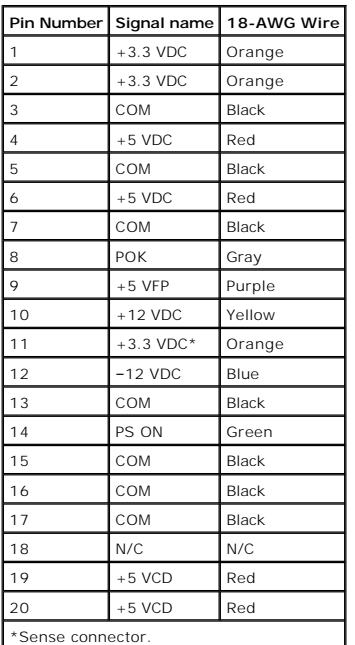

**DC Power Connector P2** 

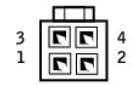

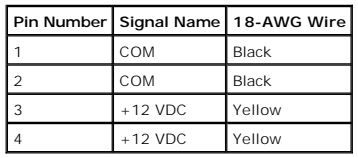

**DC Power Connectors P3, P5, P6, P8, and P9** 

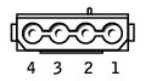

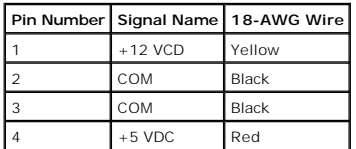

# **DC Power Connector P7**

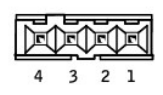

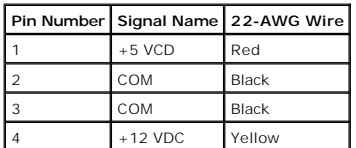

# <span id="page-45-0"></span>**IDE Interface Cable Connections for Dell-Installed Drives**

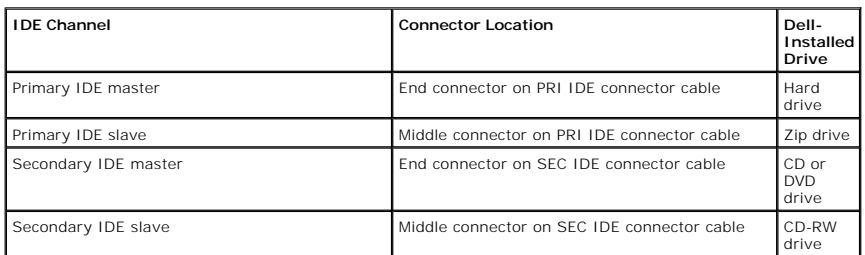

<span id="page-45-1"></span>**Placement of Dell-Installed Cards**

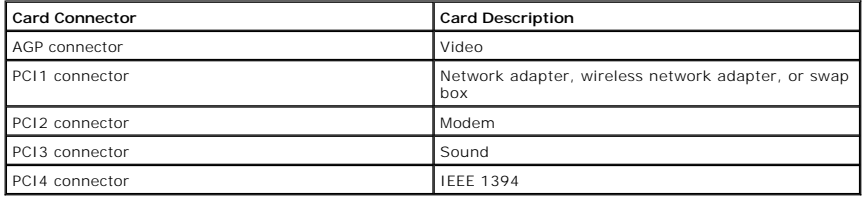

#### **Dell™ Dimension™ 8300 Series Service Manual**

- $\bullet$  [Notes, Notices, and Cautions](#page-47-0)
- [Abbreviations and Acronyms](#page-47-1)

## <span id="page-47-0"></span>**Notes, Notices, and Cautions**

**NOTE:** A NOTE indicates important information that helps you make better use of your computer.

**NOTICE:** A NOTICE indicates either potential damage to hardware or loss of data and tells you how to avoid the problem.

CAUTION: A CAUTION indicates a potential for property damage, personal injury, or death.

## <span id="page-47-1"></span>**Abbreviations and Acronyms**

For a complete list of abbreviations and acronyms, see the *Tell Me How* help file.

If you purchased a Dell™ n Series computer, any references in this document to Microsoft® Windows® operating systems are not applicable.

# **Information in this document is subject to change without notice. © 2003–2004 Dell Inc. All rights reserved.**

Reproduction in any manner whatsoever without the written permission of Dell Inc. is strictly forbidden.

Trademarks used in this text: *Dell,* the DELL logo, and D*imension* are trademarks of Dell Inc.; *Intel* and *Pentium* are registered trademarks of Intel Corporation; *Microsoft* and<br>*Windows* are registered trademarks of

Other trademarks and trade names may be used in this document to refer to either the entities claiming the marks and names or their products. Dell Inc. disclaims any<br>proprietary interest in trademarks and trade names other

**March 2004 Rev. A03**

#### <span id="page-48-0"></span>**Turning Off Your Computer Dell™ Dimension™ 8300 Series Service Manual**

**NOTICE:** To avoid losing data, turn off your computer by performing a Microsoft® Windows® operating system shutdown, as described next, rather than by pressing the power button.

- 1. Save and close any open files, exit any open programs, click the **Start** button, and then click **Turn Off Computer**.
- 2. In the **Turn off computer** window, click **Turn off**.

The computer turns off after the shutdown process finishes.